**UA9042**

**Перше видання**

**Квітень 2014**

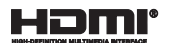

# **Ноутбук** Електронний посібник користувача

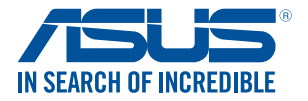

(BC

#### **Інформація про авторські права**

Жодна частина цього посібника, включаючи описані в ньому вироби і ПЗ, без письмового дозволу ASUSTeK COMPUTER INC. (ASUS) не може бути відтворена, передана, переписана, збережена у файлообмінній системі або перекладена іншою мовою у будь-якій формі будь-яким способом, крім документації, яку зберігає користувач як довідковий матеріал.

ASUS НАДАЄ ПОСІБНИК «ЯК Є", БЕЗ БУДЬ-ЯКИХ ГАРАНТІЙ, ТАКИХ, ЩО МАЮТЬСЯ НА УВАЗІ, АБО ВИСЛОВЛЕНІ, ВКЛЮЧАЮЧИ, АЛЕ НЕ ОБМЕЖУЮЧИСЬ ГАРАНТІЯМИ, ЩО МАЮТЬСЯ НА УВАЗІ, ГАРАНТІЇ АБО ПРИДАТНІСТЬ ДЛЯ ПЕВНОЇ ЦІЛІ. ЗА ЖОДНИХ УМОВ ASUS, ЙОГО ДИРЕКЦІЯ, КЕРІВНИКИ ПІДРОЗДІЛІВ, ПРАЦІВНИКИ АБО АГЕНТИ НЕ НЕСУТЬ ВІДПОВІДАЛЬНІСТЬ ЗА БУДЬ-ЯК НЕПРЯМІ, ОСОБЛИВІ, ВИПАДКОВІ АБО НАСЛІДКОВІ ПОШКОДЖЕННЯ (ВКЛЮЧАЮЧИ ПОШКОДЖЕННЯ, ЯКІ ПРИЗВОЛЯТЬ ЛО ВТРАТИ ПРИБУТКУ, ВТРАТИ БІЗНЕСУ, ВТРАТИ ПРИЛАТНОСТІ АБО ЛАНИХ, ПЕРЕРИВАННЯ РОБОТИ БІЗНЕСУ ТОЩО), НАВІТЬ ЯКЩО ASUS ПОПЕРЕДЖАЛИ ПРО МОЖЛИВІСТЬ ПОДІБНИХ ПОШКОДЖЕНЬ ЧЕРЕЗ ДЕФЕКТ АБО ПОМИЛКУ У ПОСІБНИКУ АБО ВИРОБІ.

Вироби і назви корпорацій у цьому посібнику можуть бути або не бути зареєстрованими торговими марками або підлягати дії авторських прав відповідних компаній, і використовуються лише для позначення або пояснення на користь власника, без наміру порушити авторські права третіх сторін.

ТЕХНІЧНІ ХАРАКТЕРИСТИКИ ТА ІНФОРМАЦІЯ У ЦЬОМУ ПОСІБНИКУ ПРИЗНАЧЕНІ ЛИШЕ ДЛЯ НАДАННЯ ІНФОРМАЦІЇ КОРИСТУВАЧЕВІ І МОЖУТЬ ЗМІНЮВАТИСЯ БУДЬ-КОЛИ БЕЗ ПОПЕРЕДЖЕННЯ, І НЕ МОЖУТЬ РОЗГЛЯДАТИСЯ ЯК ГАРАНТІЯ ASUS. ASUS НЕ НЕСЕ ВІДПОВІДАЛЬНОСТІ ЗА БУДЬ-ЯКІ ПОМИЛКИ АБО НЕТОЧНОСТІ, ЯКІ МОЖУТЬ З'ЯВИТИСЯ В ЦЬОМУ ПОСІБНИКУ, ВКЛЮЧАЮЧИ ОПИСАНІ В НЬОМУ ВИРОБИ ТА ПЗ.

Копірайт © 2014 ASUSTeK COMPUTER INC. Всі права застережено.

#### **Обмеження відповідальності**

Може трапитися, що через помилку з боку ASUS або третьої сторони Ви матимете право вимагати відшкодування збитків у ASUS. У такому випадку, незалежно від підстав, які дають Вам право вимагати відшкодування збитків від ASUS, ASUS несе відповідальність лише за травми, смертельні випадки і пошкодження нерухомого майна; або, якщо будь-які інші дійсні прямі пошкодження трапилися через недбалість або невиконання законних обов'язків за Гарантією, до вказаної ціни контракту кожного виробу.

ASUS є відповідальним лише за втрати, пошкодження або судові позови на основі контракту, невиконання або порушення прав згідно Гарантії.

Це обмеження також стосується постачальників та розповсюджувачів ASUS. Це є максимальною відповідальністю, яку спільно несуть ASUS, його постачальники та Ваш розповсюджувач.

ЗА ЖОДНИХ ОБСТАВИН ASUS НЕ НЕСЕ ВІДПОВІДАЛЬНОСTІ ЗА НАСТУПНЕ: (1) ПОЗОВИ ТРЕТІХ СТОРІН ДО ВАС ЧЕРЕЗ ПОШКОДЖЕННЯ; (2) ВТРАТА АБО ПОШКОДЖЕННЯ ВАШИХ ЗАПИСІВ АБО ДАНИХ; АБО (3) ОСОБЛИВІ, ВИПАДКОВІ АБО НЕПРЯМІ ПОШКОДЖЕННЯ АБО БУДЬ-ЯКІ ЕКОНОМІЧНІ НАСЛІДКОВІ ПОШКОДЖЕННЯ (ВКЛЮЧАЮЧИ ВТРАТУ ПРИБУТКУ АБО ЗБЕРЕЖЕНЬ), НАВІТЬ ЯКЩО ASUS, ЙОГО ПОСТАЧАЛЬНИКІВ АБО ВАШОГО РОЗПОВСЮДЖУВАЧА ПОПЕРЕДЖАЛИ ПРО ТАКУ МОЖЛИВІСТЬ.

#### **Обслуговування і підтримка**

Наш багатомовний сайт: http://support.asus.com

# **Зміст**

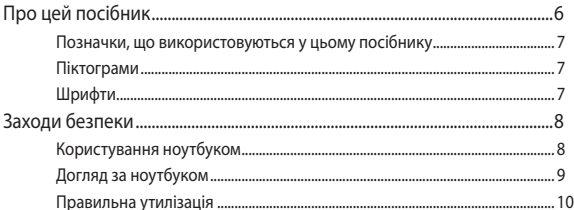

## Розділ 1: Налаштування апаратного забезпечення

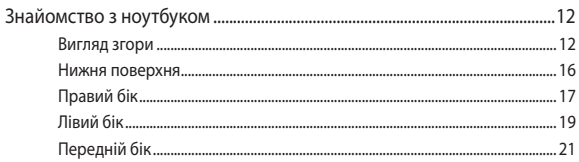

# Розділ 2: Використання ноутбука

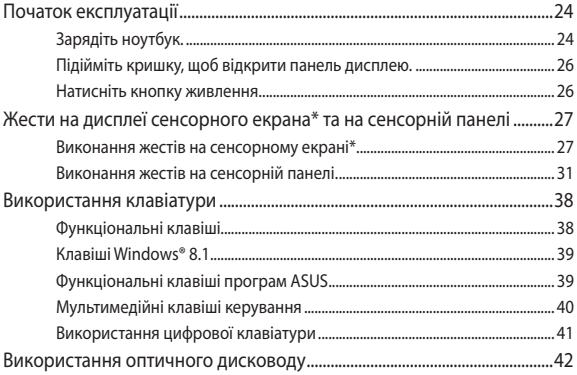

## Розділ 3: Робота з ОС Windows® 8.1

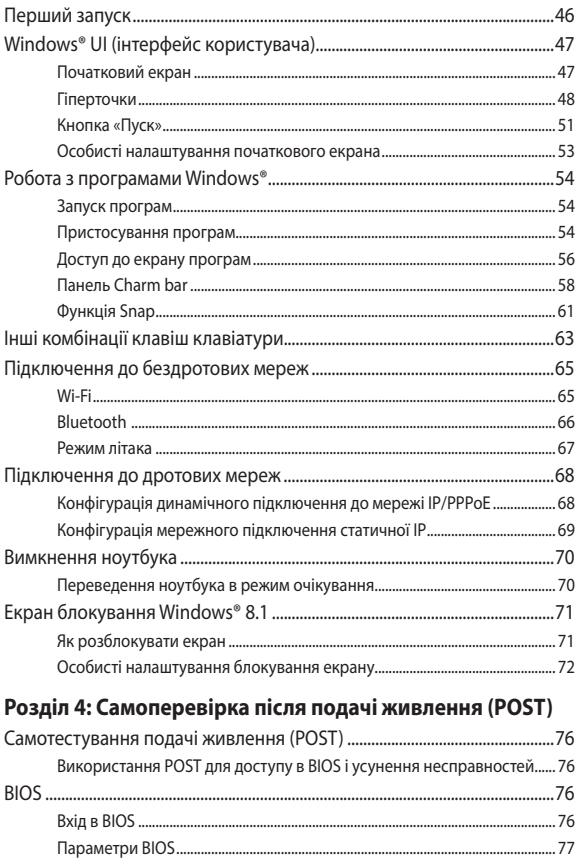

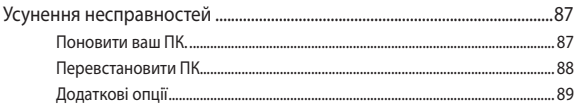

# **[Додатки](#page-90-0) 91**

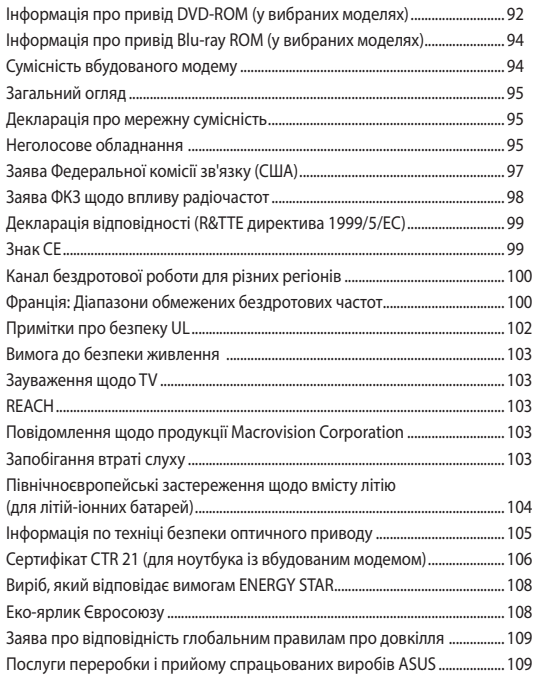

# <span id="page-5-0"></span>**Про цей посібник**

Цей посібник містить інформацію про програмні і апаратні можливості вашого ноутбука, які наведено в наступних розділах:

#### **Розділ 1: Налаштування апаратного забезпечення**

У цьому розділі описано компоненти апаратного забезпечення ноутбука.

#### **Розділ 2: Використання ноутбука**

У цьому розділі містяться відомості про використання різних компонентів ноутбука.

#### **Розділ 3: Робота з ОС Windows® 8.1**

У цьому розділі наведено загальні відомості про використання ОС Windows® 8.1 на цьому ноутбуці

#### **Розділ 4: Самоперевірка після подачі живлення (POST)**

У цьому розділі містяться вказівки щодо використання POST для зміни налаштувань ноутбука.

#### **Додатки**

У цьому розділі містяться повідомлення та заяви про безпеку ноутбука.

# <span id="page-6-0"></span>**Позначки, що використовуються у цьому посібнику**

Щоб виділити критично важливу інформацію у цьому посібнику, частини тексту позначені таким чином.

> **ВАЖЛИВО!** Це повідомлення містить інформацію, критично важливу для виконання задачі.

**ПРИМІТКА:** Це повідомлення містить додаткову інформацію та підказки, які можуть допомогти виконати задачі.

**ОБЕРЕЖНО!** Це повідомлення містить важливу інформацію щодо безпеки під час виконання завдань, щоб запобігти пошкодженню компонентів портативного ПК і даних на ньому.

# **Піктограми**

Піктограми, наведені нижче, позначають пристрої, які можна використати для виконання серії завдань або процедур на ноутбуці.

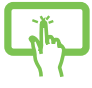

= використання панелі сенсорного екрана.

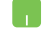

= використання сенсорної панелі.

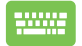

= використання клавіатури.

# **Шрифти**

- **Жирний** = позначає меню або пункт меню, який потрібно вибрати.
- *Курсив* = позначає розділи, до яких можна звернутися в цьому посібнику.

# <span id="page-7-0"></span>**Заходи безпеки Користування ноутбуком**

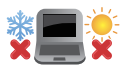

Цим портативним ПК можна користуватися у середовищах із поміреною температурою від 5°C (41°F) до 35°C (95°F).

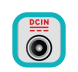

Див. ярлик номінальної потужності знизу на ноутбуці і переконайтеся, що Ваш адаптер живлення відповідає номінальній потужності.

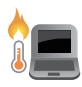

Не лишайте ноутбук на колінах або будь-якій частині тіла, щоб уникнути дискомфорту або травм від високої температури.

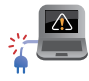

Не користуйтеся пошкодженими шнурами живлення, аксесуарами та іншими периферійними пристроями з цим ноутбуком.

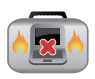

Коли увімкнено живлення, переконайтеся, що ноутбук не переносять і не накривають жодними матеріалами, які можуть погіршити циркуляцію повітря.

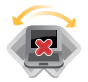

Не розташовуйте ноутбук на нерівній або нестійкій робочій поверхні.

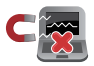

Ноутбук можна пропускати через рентгенівські установки в аеропортах (які використовуються для конвеєрів), проте не можна піддавати впливу магнітних рамок та жезлів-металошукачів.

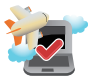

Зверніться до представника авіаліній щодо вказівок, якими послугами можна користуватися на борту і які обмеження існують щодо користування портативним ПК у літаку.

# <span id="page-8-0"></span>**Догляд за ноутбуком**

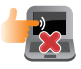

Вимкніть живлення змінного струму і вийміть батарею перед чищенням ноутбука. Використовуйте чисту целюлозну губку або замшеву ганчірку, змочену у розчині з неабразивного миючого засобу і кількох крапель теплої води. Видаліть зайву вологу з ноутбука сухою тканиною.

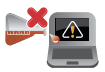

Не застосовуйте сильні розчинники, такі як бензол та інші химічні речовини, поруч із ноутбуком або на його поверхні.

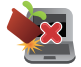

Не ставте інші предмети на ноутбук.

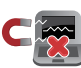

Не піддавайте дії сильних магнітних або електромагнітних полів.

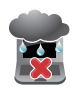

Бережіть пристрій від рідин, дощу або вологи і не використовуйте пристрій там, де вони можуть на нього потрапити.

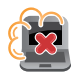

Не тримайте ноутбук у місцях з високою концентрацією пилу.

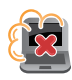

Не користуйтесь ноутбуком поруч із витіком газу.

# <span id="page-9-0"></span>**Правильна утилізація**

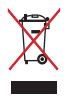

НЕ ВИКИДАЙТЕ ноутбук із побутовими відходами. Цей виріб створено таким чином, щоб його частини можна було повторно використати або переробити. Символ перекресленого баку означає, що виріб (електричні чи електронні пристрої або батарейки із вмістом ртуті) не можна викидати із побутовим сміттям. Дізнайтеся про місцеві правила утилізації електронних виробів.

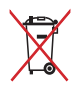

НЕ ВИКИДАЙТЕ батарею разом із побутовим сміттям. Символ перекресленого баку означає, що батарею не можна викидати із побутовим сміттям.

# <span id="page-10-0"></span>*Розділ 1: Налаштування апаратного забезпечення*

# <span id="page-11-0"></span>**Знайомство з ноутбуком**

# **Вигляд згори**

**ПРИМІТКА:** Вигляд клавіатури відрізняється залежно від регіону і країни.

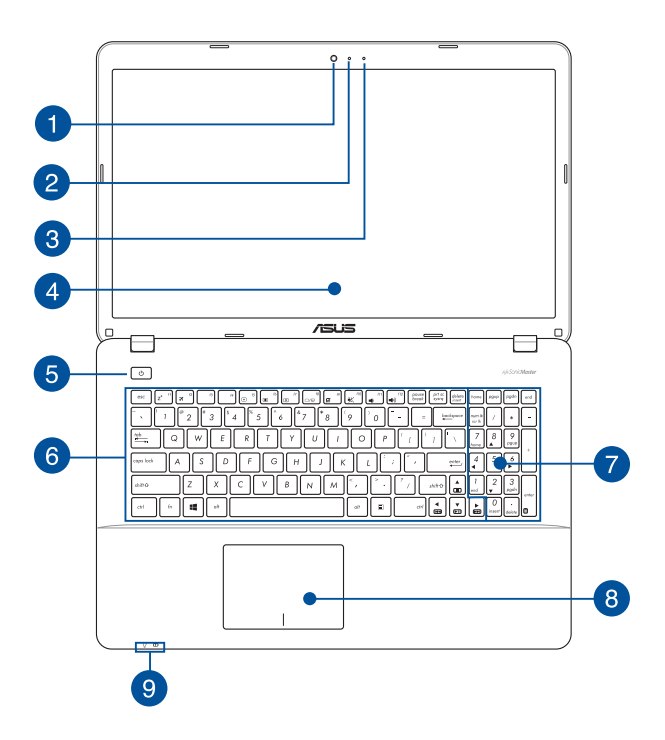

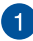

#### **Фотокамера**

Вбудована камера надає можливість робити фото або записувати відео за допомогою ноутбука.

#### **Індикатор камери**

Індикатор камери вмикається, коли камера працює.

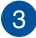

#### **Мікрофон**

Вбудованим мікрофоном можна користуватися для відеоконференцій або простого запису голосу і звуку.

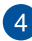

#### **Панель дисплею**

Панель дисплею з високою роздільною здатністю чудово підходить для показу фотографій, відео та інших мультимедійних файлів з ноутбука.

#### **Панель сенсорного екрана\***

Панель дисплею з високою роздільною здатністю чудово підходить для показу фотографій, відео та інших мультимедійних файлів з ноутбука. Також з її використанням можна керувати ноутбуком за допомогою жестів на сенсорному екрані.

> **ПРИМІТКА:** Детальніше про них можна дізнатися в розділі *Використання жестів на сенсорному екрані* цього посібника.

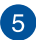

#### **Кнопка живлення**

Натискайте кнопку живлення, щоб вмикати і вимикати ноутбук. Кнопкою живлення також можна як переводити ноутбук в режим очікування або глибокого сну, так і виводити комп'ютер з цих режимів.

Якщо ноутбук не реагує на команди, натисніть і утримуйте кнопку живлення протягом чотирьох (4) секунд, поки ноутбук не вимкнеться.

*\* лише на окремих моделях*

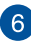

#### **Клавіатура**

Клавіатура має клавіші QWERTY повного розміру та висоти, достатньої для комфортного набору. Вона також надає можливість користуватися функціональними клавішами, швидко входити до Windows® і керувати мультимедійними функціями.

> **ПРИМІТКА:** Розкладка клавіатури може бути різною залежно від моделі та регіону.

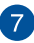

#### **Цифрова клавіатура\***

Цифрова клавіатура перемикає між цими двома функціями: введення цифр і користування стрілками чотирьох напрямків.

> **ПРИМІТКА:** Детальніше про них можна дізнатися в розділі *Використання цифрової клавіатури* цього посібника.

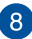

#### **Сенсорна панель**

Сенсорна панель надає можливість багатопальцевими жестами керувати ПК і допомогає інтуїтивно працювати з пристроєм. Вона також копіює функції звичайної миші.

> **ПРИМІТКА:** Детальніше про них можна дізнатися в розділі *Виконання жестів на сенсорній панелі* цього посібника.

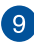

#### **Індикатори статусу**

Індикатори статусу допомогають визначити поточний статус апаратного забезпечення портативного ПК.

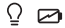

*\* лише на окремих моделях*

#### 0 **Індикатор живлення**

Індикатор живлення засвічується, коли ноутбук увімкнено, і повільно блимає, коли ноутбук знаходиться в режимі очікування.

#### **Двокольоровий індикатор зарядження батареї**

Світлодіод двох кольорів показує статус батареї. Детальніше про це – у таблиці:

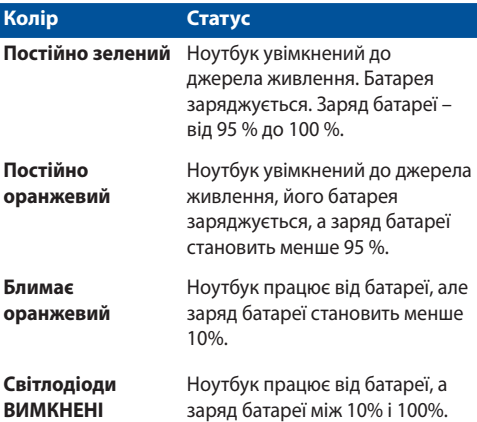

## <span id="page-15-0"></span>**Нижня поверхня**

**ПРИМІТКА:** Вигляд знизу може відрізнятися від показаного залежно

від моделі.

**ОБЕРЕЖНО!** Низ ноутбуку може розігрітися до гарячого під час користування або зарядження батареї. Під час роботи на ноутбуці не розташовуйте його на такій поверхні, яка може затулити його вентиляційні отвори.

**ВАЖЛИВО!** Тривалість заряду батареї залежить від способу використання і технічних характеристик портативного ПК. Батарейний відсік неможливо розібрати.

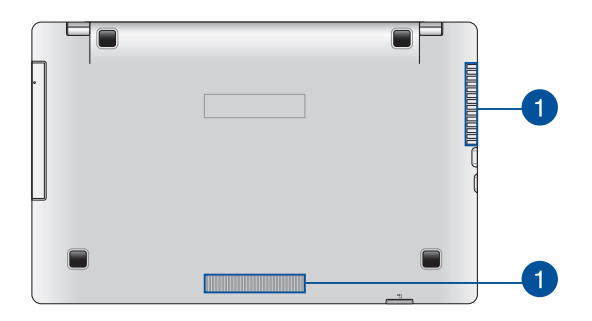

#### **Вентиляційні отвори**

Вентиляційні отвори впускають холодне повітря до ноутбку і випускають з нього тепле повітря.

> **ВАЖЛИВО!** Стежте за тим, щоб папір, книги, одяг, кабелі або інші предмети не блокували жоден з вентиляційних отворів – у протилежному випадку ноутбук може перегрітися.

# <span id="page-16-0"></span>**Правий бік**

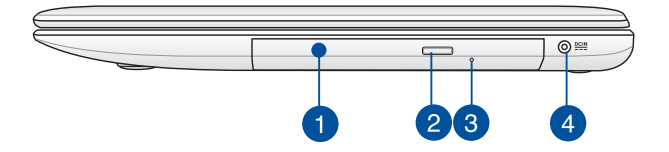

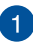

### **Оптичний привід**

Ваш ноутбук обладнано оптичним приводом, що підтримує звичайні компакт-диски (CD, CD-R/RW), DVD-диски (DVD, DVD+R/RW та DVD-R/RW) та опційно диски Blu-ray.

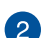

#### **Електронна кнопка вивільнення оптичного диска**

Натисніть на цю кнопку для вивільнення оптичного диска.

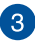

#### **Отвір аварійного вивільнення оптичного диска**

Цей отвір призначений для вивільнення диска, якщо не працює електронна кнопка вивільнення диска.

> **УВАГА!** Використовуйте отвір аварійного вивільнення тільки якщо виникла проблема з кнопкою вивільнення оптичного диска.

> **ПРИМІТКА:** Для отримання додаткової інформації зверніться до розділу Використання оптичного дисковода цього посібника.

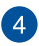

#### **Вхід живлення**

Вставте комплектний адаптер живлення до цього порту, щоб заряджати бататрею і давати живлення ноутбуку.

> **ОБЕРЕЖНО!** Під час роботи адаптер може розігрітися до гарячого. Переконайтеся, що не накриваєте адаптер і тримаєте його на достатній відстані від тіла, коли він підключений до джерела живлення.

**ВАЖЛИВО!** Користуйтеся лише комплектним адаптером живлення, щоб заряджати бататрею і постачати живлення до ноутбука.

# <span id="page-18-0"></span>**Лівий бік**

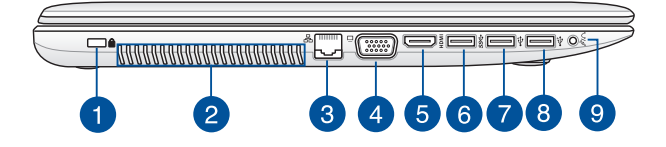

#### **Отвір пристроїв безпеки Kensington®**

Отвір пристроїв безпеки Kensington® надає можливість закріпити ноутбук сумісними з Kensington® пристроями безпеки для ноутбука.

#### **Вентиляційні отвори**

Вентиляційні отвори впускають холодне повітря до ноутбку і випускають з нього тепле повітря.

> **ВАЖЛИВО!** Стежте за тим, щоб папір, книги, одяг, кабелі або інші предмети не блокували жоден з вентиляційних отворів – у протилежному випадку ноутбук може перегрітися.

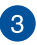

 $\mathcal{P}$ 

#### **Порт локальної мережі**

Вставте мережевий кабель до порту, щоб підключитися до локальної мережі.

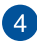

#### **Порт VGA**

Цей порт надає можливість підключити ноутбук до зовнішнього дисплею.

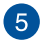

#### **Порт HDMI**

Цей порт призначений для сполучувача High-Definition Multimedia Interface (HDMI) і HDCP-сумісний для відтворення HD DVD, Blu-ray та іншого захищеного контенту.

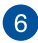

### **Порт USB 3.0**

Цей порт Універсальної послідовної шини 3.0 (USB 3.0) надає швидкість обміну даними до 5 Гбіт/с і зворотньо сумісний із USB 2.0.

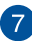

#### **Порт USB 2.0**

Порт USB (Універсальна послідовна шина) є сумісний з пристроями USB 2.0 або USB 1.1, такими як клавіатури, флешнакопичувачі, маніпулятори, фотоапарати, зовнішні жорсткі диски, принтери і сканери.

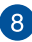

#### **Порт USB 2.0\***

Порт USB (Універсальна послідовна шина) є сумісний з пристроями USB 2.0 або USB 1.1, такими як клавіатури, флешнакопичувачі, маніпулятори, фотоапарати, зовнішні жорсткі диски, принтери і сканери.

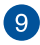

#### **Комбінований порт виходу навушників/входу мікрофону**

Цей порт надає можливість підключити сигнал виходу аудіо портативного ПК до динаміків з підсилювачем або навушників. Через цей порт можна підключати зовнішній мікрофон до ноутбука.

*\* лише на окремих моделях*

# <span id="page-20-0"></span>**Передній бік**

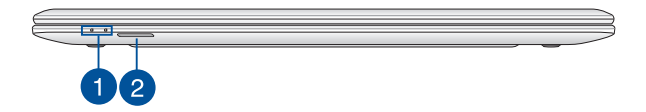

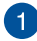

#### **Індикатори статусу**

Індикатори статусу допомогають визначити поточний статус апаратного забезпечення портативного ПК.

> **ПРИМІТКА:** Детальніше про них можна дізнатися в розділі *Вигляд згори у* цього посібника.

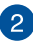

### **Рідер картки пам'яті**

У цей портативний ПК вбудований єдиний роз'єм рідера карт пам'яті, який підтримує формати карт SD та SDHC.

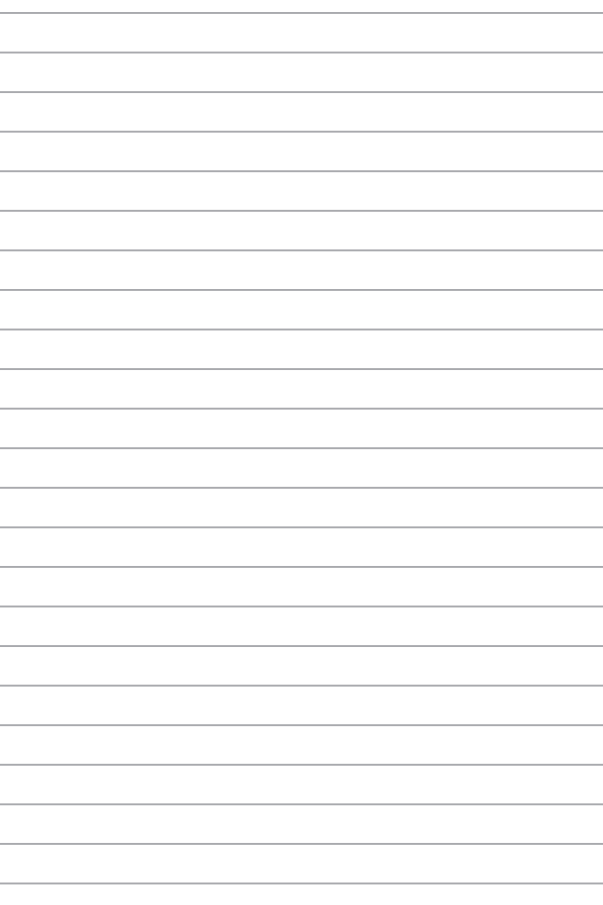

# <span id="page-22-0"></span>*Розділ 2: Використання ноутбука*

# <span id="page-23-0"></span>**Початок експлуатації**

# **Зарядіть ноутбук.**

- A. Підключіть шнур живлення змінного струму до адаптера живлення.
- B. Увімкніть адаптер живлення змінного струму до джерела живлення 100–240 В.
- C. Увімкніть сполучувач живлення постійного струму до входу живлення постійного струму на ноутбуці.

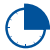

Заряджайте ноутбук протягом **3 годин** перед першим використанням.

**ПРИМІТКА:** Вигляд адаптера живлення може відрізнятися від зображеного залежно від моделі та регіону.

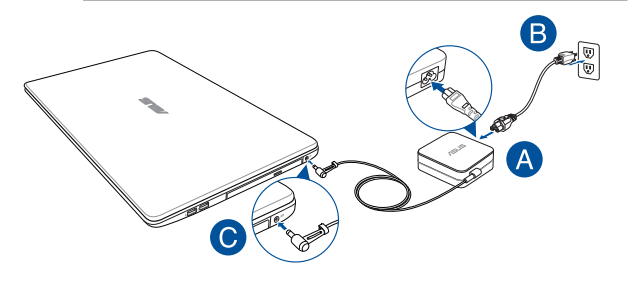

#### **ВАЖЛИВО!**

Інформація про адаптер живлення:

- Напруга входу: 100–240 В змінного струму
- Частота входу: 50-60 Гц
- Потужність струму на виході: 1,75 A (33 Вт) / 3,42 A (65 Вт)
- Значення напруги на виході: 19 В постійного струму

#### **ВАЖЛИВО!**

- Користуйтеся адаптером живлення з комплекту ноутбука.
- Переконайтеся, що перед першим увімкненням ноутбук підключений до адаптера живлення. Наполегливо радимо використувати заземлену розетку, коли живлення ноутбука здійснюється за допомогою адаптера живлення.
- Розетка має бути поруч із ноутбуком, і доступ до неї має бути вільним.
- • Щоб вимкнути ноутбук із мережі, вийміть штекер ноутбука з електророзетки.

#### **УВАГА!**

Прочитайте наступні застереження щодо батареї портативного ПК:

- Лише техніки, авторизовані ASUS, можуть виймати батарею з пристрою.
- Батарея з пристрою може викликати пожежу або хімічні опіки, якщо її вийняти або розібрати.
- Виконуйте вказівки на ярликах заради власної безпеки.
- • Існує ризик вибуху, якщо батарею замінили на неправильний тип.
- Ніколи не намагайтеся створити коротке замикання батареї портативного ПК.
- • Ніколи не намагайтеся розібрати батарею.
- Припиніть користування батареєю, якщо Ви помітили витікання рідини з неї.
- Батарею та її компоненти слід правильно перероблювати і утилізувати.

# <span id="page-25-0"></span>**Підійміть кришку, щоб відкрити панель дисплею.**

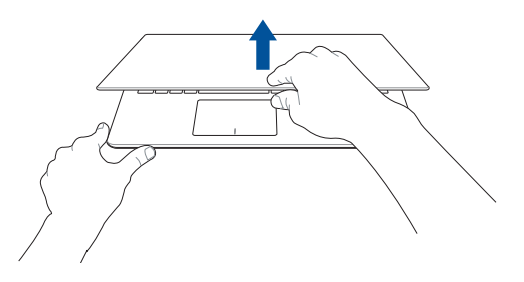

# **Натисніть кнопку живлення.**

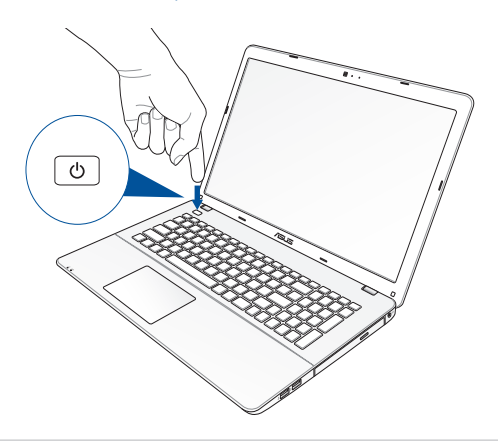

# <span id="page-26-0"></span>**Жести на дисплеї сенсорного екрана\* та на сенсорній панелі**

За допомогою певних жестів можна запускати програми та отримтувати доступ до налаштувань параметрів ноутбука. Ознайомтеся з ілюстраціями нижче, на яких зображено жести на панелі сенсорного екрана\* або на сенсорній панелі.

> **ПРИМІТКА:** Ці знімки екрана наведено лише для довідки. Вигляд панелі сенсорного екрана може відрізнятися залежно від моделі.

# **Виконання жестів на сенсорному екрані\***

За допомогою цих жестів можна запускати програми і отримувати доступ до налаштувань параметрів ноутбука. Щоб активувати функції, виконайте наведені нижче жести на сенсорному екрані ноутбука.

#### **Проведення від лівого краю Проведення від правого**

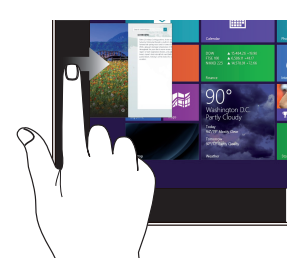

**краю**

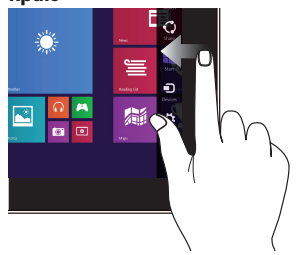

Проведіть пальцем від лівого краю екрана, щоб прокрутити активні програми.

Проведіть пальцем від правого краю екрана, щоб запустити панель ключових кнопок.

*\* лише на окремих моделях*

#### **Проведення від верхнього краю**

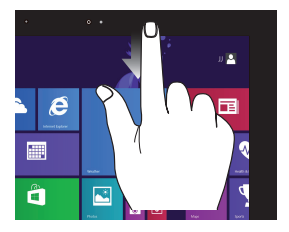

- На початковому екрані проведіть пальцем від верхнього краю екрана, щоб переглянути панель **Customize (Особисті налаштування)**.
	-
	- В активній програмі проведіть пальцем від

## **Ковзання пальцем**

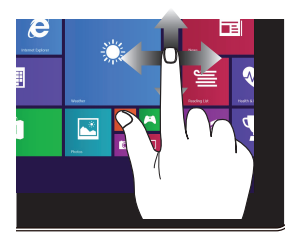

Ковзайте пальцем, щоб прокручувати вгору та вниз і панорамувати екран ліворуч або праворуч.

верхнього краю екрана, щоб переглянути її меню.

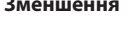

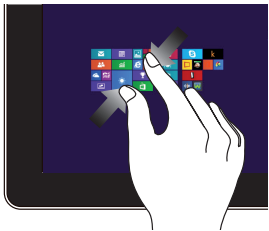

Зведіть два пальці на сенсорній панелі.

#### **Зменшення Збільшення**

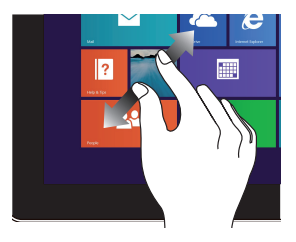

Розведіть два пальці на сенсорній панелі.

### **Дотик/Подвійний дотик Дотик/Клацання й**

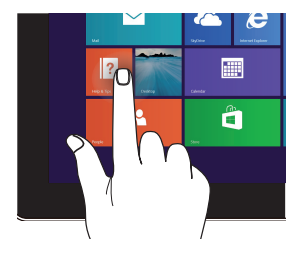

- Торкніться значка програми, щоб запустити її.
- • У режимі робочого столу двічі торкніться елемента, щоб запустити його.

# **утримання**

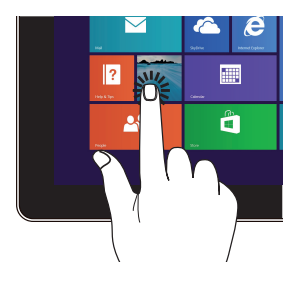

- Щоб перемістити значок програми, торкніться й утримуйте його та перетягніть її на нове місце.
- Щоб закрити програму, торкніться й утримуйте її верхню панель і перетягніть її до нижньої частини екрана.

### **Проведення вгору Проведення вниз**

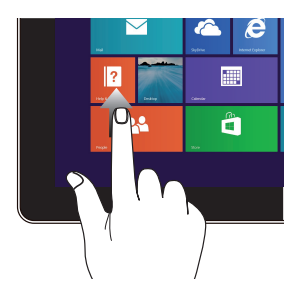

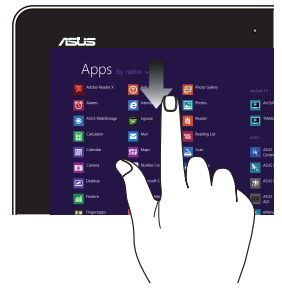

Проведіть пальцем угору від початкового екрана, щоб відобразити екран програм.

Проведіть пальцем униз від екрана програм, щоб повернутися на початковий екран.

# <span id="page-30-0"></span>**Виконання жестів на сенсорній панелі.**

### **Переміщення вказівника**

Натисніть або клацніть у будь-якому місці на сенсорної панелі, щоб активувати вказівник, потім проведіть пальцем по сенсорній панелі, що перемістити вказівник на екрані.

#### **Горизонтальне переміщення**

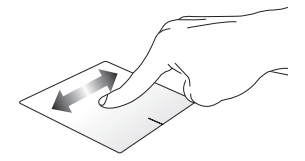

#### **Вертикальне переміщення**

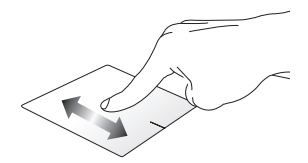

#### **Діагональне переміщення**

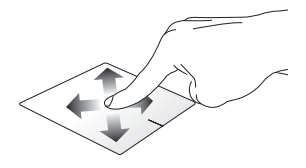

#### **Жести одним пальцем**

**Натискання/клацання, подвійне натискання/клацання**

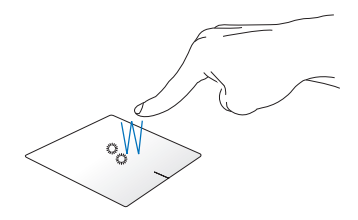

- На початковому екрані торкніться/клацніть програму, щоб запустити її.
- У режимі робочого столу двічі натисніть/клацніть програму, щоб запустити її.

#### **Перетягування**

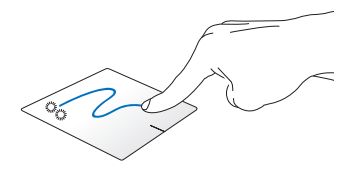

Двічі натисніть/клацніть елемент, потім посуньте палець, не відриваючи його від сенсорної панелі. Щоб залишити об'єкт на новому місці, заберіть палець із сенсорної панелі.

**Клацання лівою кнопкою Клацання правою кнопкою**

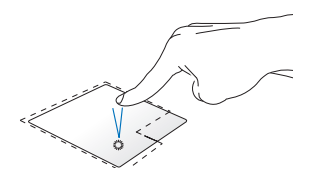

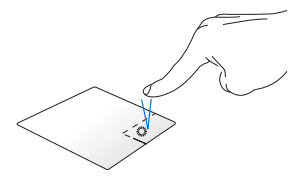

- На початковому екрані клацніть програму, щоб запустити її.
- У режимі робочого столу двічі клацніть програму, щоб запустити її.
- На початковому екрані клацніть програму, щоб вибрати її та запустити панель налаштувань. Також цю кнопку можна натиснути, щоб запустити панель **All Apps (Усі програми)**.
- У режимі робочого столу за допомогою цієї кнопки можна відкрити меню, яке відкривається клацанням правої кнопки.

**ПРИМІТКА:** Ділянки всередині пунктирної лінії вказують на розташування лівої і правої кнопок миші на сенсорній панелі.

#### **Проведення від верхнього краю**

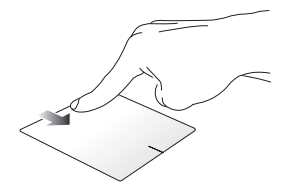

- На початковому екрані проведіть пальцем від верхнього краю, щоб відкрити панель **All Apps (Усі програми)**.
- В активній програмі проведіть пальцем від верхнього краю, щоб переглянути її меню.

#### **Проведення від лівого краю Проведення від правого краю**

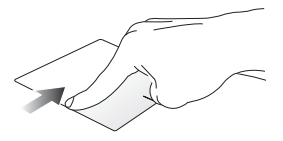

Проведіть пальцем від лівого краю, щоб прокрутити активні програми.

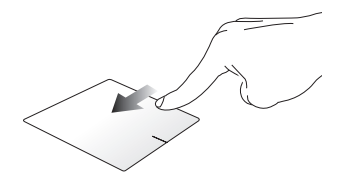

Проведіть по правому краю, щоб запустити **Charm bar (Панель ключових кнопок)**.

#### **Жести, які виконуються двома пальцями**

**Дотик/клацання Поворот**

Торкніться/клацніть двома пальцями на сенсорній панелі, щоб імітувати функцію правої кнопки миші.

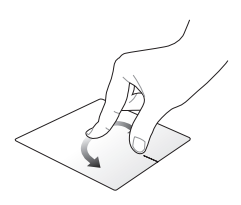

Щоб повернути зображення, помістіть два пальці на сенсорну панель, потім поверніть один палець за або проти годинникової стрілки, тоді як інший залишається на місці.

#### **Прокручування (вгору/вниз) двома пальцями**

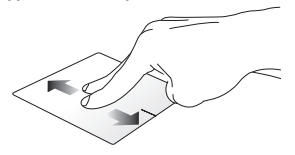

прокрутити вгору чи вниз.

#### **Прокручування (ліворуч/ праворуч) двома пальцями**

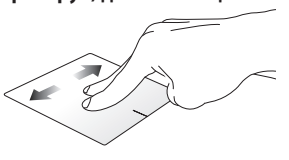

Проведіть двома пальцями, щоб Проведіть двома пальцями, щоб прокрутити ліворуч чи праворуч.

#### **Зменшення Збільшення**

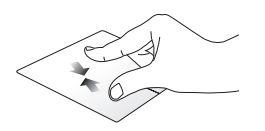

Зведіть два пальці на сенсорній панелі.

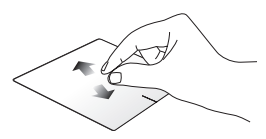

Розведіть два пальці на сенсорній панелі.

#### **Перетягування**

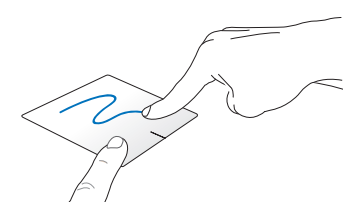

Виберіть елемент, потім натисніть і утримуйте ліву кнопку. Іншим пальцем ковзніть униз по сенсорній панелі, щоб перетягнути елемент на нове місце.
#### **Жести, які виконуються трьома пальцями**

#### **Проведення вгору Проведення вниз**

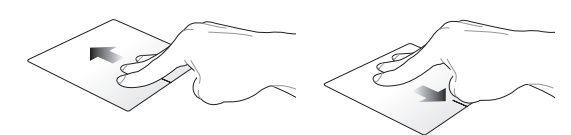

Проведіть трьома пальцями вгору, щоб переглянути всі активні програми.

Проведіть трьома пальцями вниз, щоб перейти в режим «Робочий стіл».

# **Використання клавіатури**

### **Функціональні клавіші**

За допомогою функціональних клавіш на клавіатурі ноутбука можуть запустити такі команди:

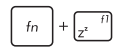

Переведення ноутбука у **Sleep mode (Режим очікування)**

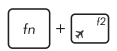

Увімкнення і вимкнення **Airplane mode (Режим літака)**

> **ПРИМІТКА:** Якщо увімкнуто **Airplane mode (Режим літака)**, усі бездротові підключення вимикаються.

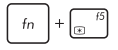

Зменшення яскравості дисплея

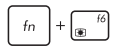

Збільшення яскравості дисплея

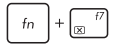

Вимкнення дисплея

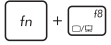

Вмикає другий дисплей

**ПРИМІТКА:** Переконайтеся, що другий дисплей підключено до ноутбука.

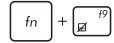

Увімкнення та вимкнення сенсорної панелі

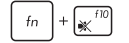

Увімкнення та вимкнення динаміка

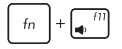

Зменшення гучності динаміка

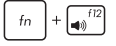

Збільшення гучності динаміка

## **Клавіші Windows® 8.1**

На клавіатурі ноутбука є дві спеціальні клавіші Windows®, які використовуються наступним чином:

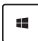

Натисніть цю клавішу, щоб повернутися до початкового екрана. Перебуваючи на початковому екрані, натисніть цю клавішу, щоб повернутися до останньої відкритої програми.

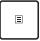

Натисніть цю клавішу, щоб імітувати клацання правою кнопкою.

### **Функціональні клавіші програм ASUS**

Ноутбук пропонує клавіши для використання ексклюзивних функцій ASUS.

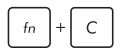

Застосовує технологію ASUS Splendid Video Enhancement, що дозволяє вибрати один із режимів відтворення кольорів: Гама-корекція, Насичений, Театральний, М'який, Мій профіль та Нормальний.

### **Мультимедійні клавіші керування**

Мультимедійні клавіші керування дозволяють керувати мультимедійними файлами, зокрема аудіо- та відеофайлами, під час їх відтворення на ноутбуці.

Натисніть  $\left| \begin{array}{c} f_n \\ h_n \end{array} \right|$ одночасно з клавішами зі стрілками на ноутбуці, як показано нижче.

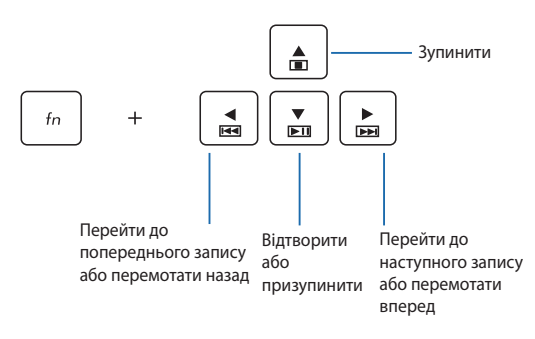

### **Використання цифрової клавіатури**

**ПРИМІТКА:** Вигляд цифрового блоку клавіатури залежить від моделі та регіону, проте спосіб його застосування залишається незмінним.

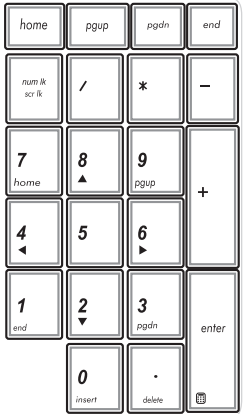

У деяких моделях ноутбуків передбачена цифрова клавіатура. Цю клавіатуру можна використовувати для вводу цифр або як клавіші переміщення вказівника.

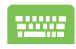

```
Натисніть
```
 $\sinh \Delta$ 

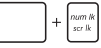

для перемикання між функціями клавіатури цифрового набору і переміщення вказівника.

### **Використання оптичного дисководу**

#### **ПРИМІТКА:**

- Фактичне розташування кнопки електронного витягування може відрізнятися залежно від моделі ноутбука.
- Фактичний вигляд оптичного дисковода ноутбука також може відрізнятися залежно від моделі, проте процедури використання залишаються такими ж.

#### **Вставлення оптичного диска**

1. Коли ноутбук увімкнуто, натисніть кнопку електронного витягування, щоб частково витягти лоток оптичного дисковода.

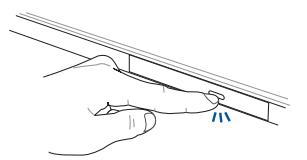

2. Обережно витягніть лоток дисковода.

**ВАЖЛИВО!** Не торкайтеся лінз оптичного дисковода. Переконайтеся, що під лотком дисковода немає сторонніх предметів, які можуть там застрягнути.

3. Візьміть диск за краї, друкованою стороною вгору, і обережно вставте його в центральне гніздо.

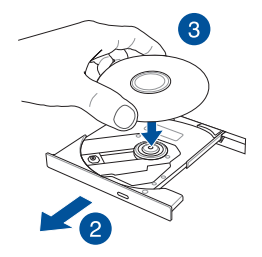

4. Натисніть на пластиковий центр диска до його фіксації на центральному гнізді оптичного дисковода.

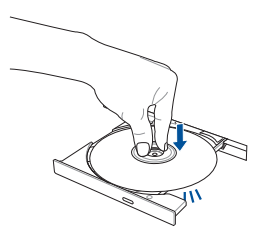

5. Обережно штовхніть лоток дисковода, щоб закрити оптичний привід.

**ПРИМІТКА:** Під час зчитування даних можуть відчуватися обертання і вібрація оптичного привода.

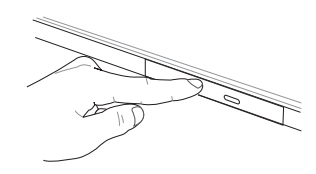

#### **Використання отвору для витягування вручну**

Отвір для витягування вручну міститься на засувці оптичного привода й використовується для вивільнення лотка оптичного диска, коли електронна кнопка витягування не працює.

Для витягування лотка оптичного приводу вручну вставте розгорнуту канцелярську скріпку в отвір, поки відкриється лоток приводу.

> **ОБЕРЕЖНО!** Користуйтеся отвором вивільнення вручну лише в тому випадку, коли електронна кнопка вивільнення не працює.

# *Розділ 3: Робота з ОС Windows® 8.1*

# **Перший запуск**

Під час першого увімкнення комп'ютера з'являється ряд екранів, які допомагають налаштувати операційну систему Windows® 8.1.

Щоб запустити ноутбук уперше, виконайте такі дії:

- 1. Натисніть кнопку живлення ноутбука. Зачекайте кілька хвилин, доки не з'явиться екран налаштування.
- 2. На екрані налаштування виберіть мову використання ноутбука.
- 3. Уважно прочитайте умови ліцензійної угоди. Виберіть **I accept. (Я погоджуюсь.)**
- 4. Виконуйте інструкції на екрані, щоб налаштувати такі основні елементи:
	- **Персоналізація**
	- • Комунікації
	- • Параметри
	- • Ваш обліковий запис
- 5. Після налаштування основних елементів Windows® 8.1 переходить до інсталяції програм і бажаних параметрів. Переконайтеся, що ноутбук увімкнуто під час налаштування.
- 6. Після завершення процесу налаштування з'явиться початковий екран.

# **Windows® UI (інтерфейс користувача)**

Windows ® 8.1 передбачає мозаїчний інтерфейс користувача (UI), який дозволяє організувати і легко отримати доступ до програм Windows® з початкового екрана. Він також включає наступні функції, які можна використовувати під час роботи на ноутбуці.

### **Початковий екран**

Початковий екран з'являється після успішного входу до облікового запису. Він допомагає розташувати всі необхідні програми в одному місці.

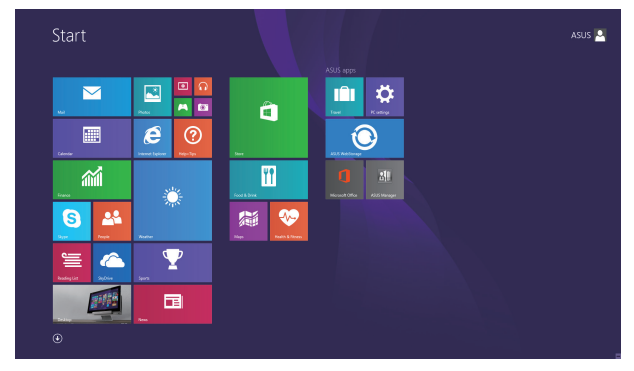

### **Програми Windows®**

Ці програми закріплено на початковому екрані та відображаються у форматі мозаїчного дисплея для легкого доступу.

> **ПРИМІТКА:** Для повного завантаження деяких програм потрібен вхід до облікового запису Microsoft.

### **Гіперточки**

Гіперточки на екрані надають можливість запускати програми і отримувати доступ до налаштувань ноутбука. Функції у цих гіперточках можна активувати за допомогою сенсорної панелі.

### **Гіперточки у запущених програмах**

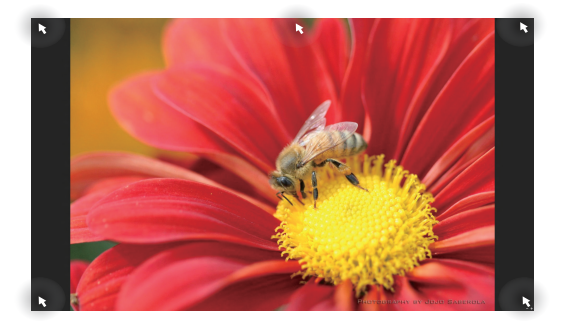

#### **Гіперточки на початковому екрані**

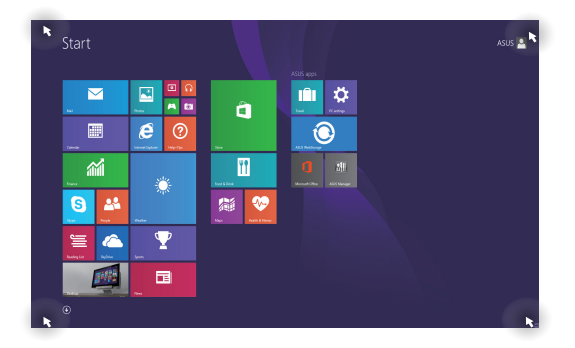

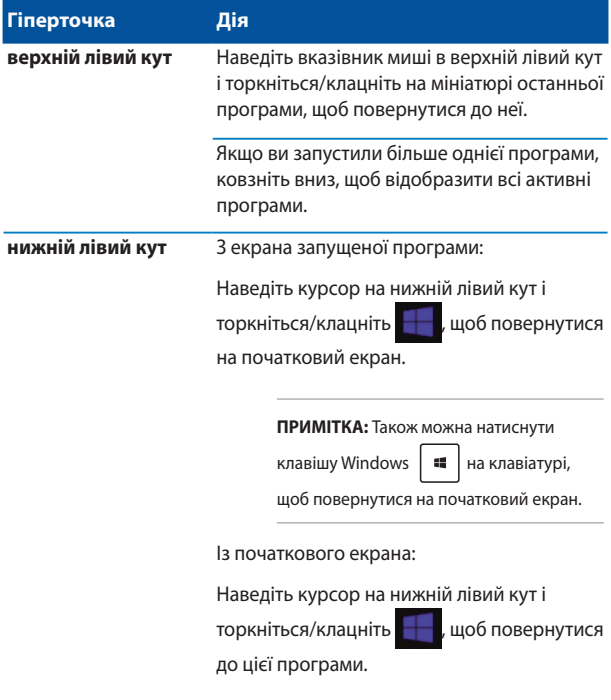

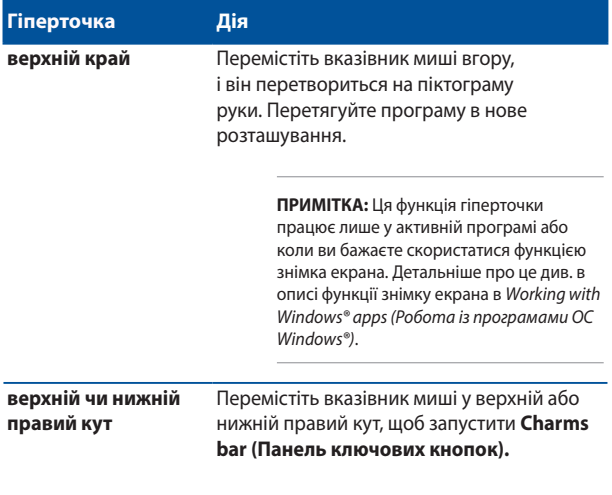

### **Кнопка «Пуск»**

В ОС Windows® 8.1 є кнопка «Пуск», за допомогою якої можна перемикатися між двома останніми відкритими програмами. Отримати доступ до кнопки «Пуск» можна з початкового екрана в режимі робочого столу і з будь-якої відкритої на екрані програми.

#### **Кнопка «Пуск» на початковому екрані**

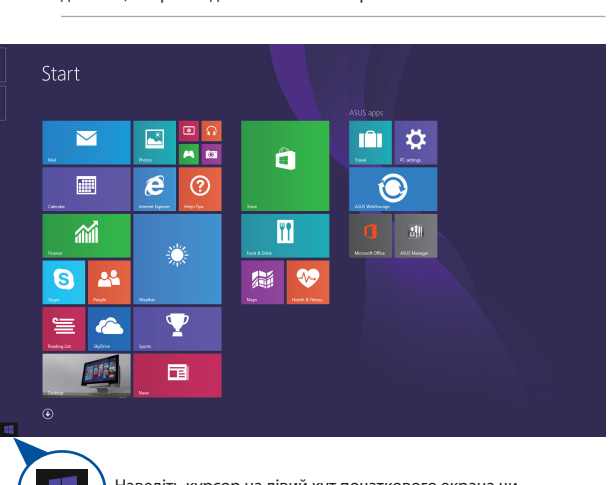

**ПРИМІТКА:** Фактичний колір кнопки «Пуск» залежить від параметрів дисплея, вибраних для початкового екрана.

Наведіть курсор на лівий кут початкового екрана чи на будь-яку відкриту програму, щоб викликати кнопку «Пуск».

### **Кнопка «Пуск» у режимі робочого столу**

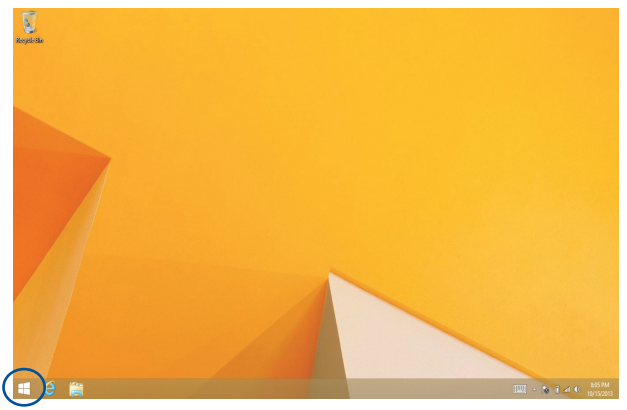

#### **Контекстне меню**

Контекстне меню з'являється у вигляді вікна швидкого доступу до кількох програм у Windows® 8.1. Контекстне меню з'являється, якщо правою кнопкою клацнути на кнопку «Пуск».

Контекстне меню також передбачає такі параметри вимкнення ноутбука: вихід з облікового запису, режим очікування, вимкнення, перезапуск.

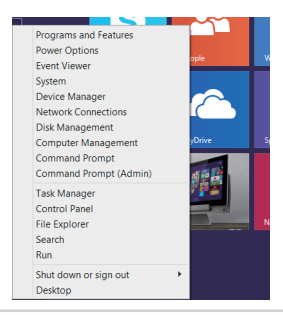

### **Особисті налаштування початкового екрана**

Windows® 8.1 також надає можливість пристосувати початковий екран до своїх потреб, входити напряму до режиму робочого столу і пристосувати розташування програм на екрані.

Щоб пристосувати параметри початкового екрана, виконайте такі дії:

\*

або

1. Запустіть робочий стіл.

2. Правою кнопкою клацніть будь-де на панелі завдань, крім кнопки «Пуск», щоб запустити спливаюче вікно.

3. Клацніть **Properties (Властивості)**, потім виберіть вкладку **Navigation (Навігація)**, щоб позначити ті параметри екранів Навігація і Пуск, якими ви бажаєте користуватися.

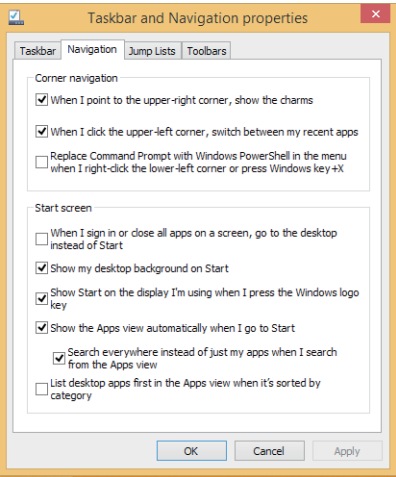

4. Натисніть **Apply (Застосувати)**, щоб зберегти нові параметри, а потім вийти.

# **Робота з програмами Windows®**

Для запуску, виконання особистих налаштувань і закриття програм використовуйте панель дисплея сенсорного екрана\*, сенсорну панель або клавіатуру ноутбука.

### **Запуск програм**

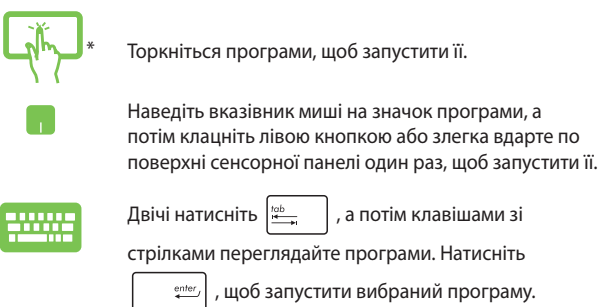

### **Пристосування програм**

Пересувайте, змінюйте розмір, відкріпляйте або закривайте програми з початкового екрана за допомогою наступних дій:

### **Переміщення програм**

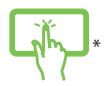

Торкніться і утримуйте плитку програми, а потім перетягніть її в нове місце.

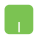

Двічі клацніть програму, а потім перетягніть її на нове місце.

#### **Зміна розміру плиток програм**

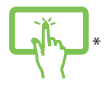

Натисніть і утримуйте програму, щоб запустити панель

особистих налаштувань, потім натисніть  $\bigcirc$ , і виберіть

розмір плитки програми.

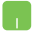

Натисніть правою клавішею на плитці програми, щоб запустити панель особистих налаштувань, потім натисніть/

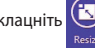

клацніть  $\left(\cdot\right)$ , і виберіть розмір плитки програми.

#### **Відкріплення плиток програм**

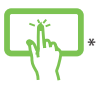

Натисніть і утримуйте програму, щоб запустити панель

особистих налаштувань, потім натисніть  $\mathbb{C}$  и шоб

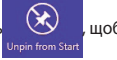

відкріпити програму.

Правою кнопкою клацніть програму, щоб активувати панель

особистих налаштувань, потім натисніть

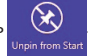

#### **Закриття програм**

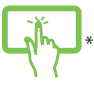

Натисніть і утримуйте верхній край активної програми, потім перетягніть її до нижньої частини екрана, щоб закрити.

- 
- 1. Наведіть вказівник миші на верхню частину запущеної програми, потім почекайте, поки курсор перетвориться на піктограму руки.
- 2. Перетягніть і лишіть програму внизу екрану, щоб закрити його.

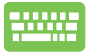

На екрані Налаштування програм на Початковому екрані

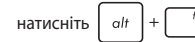

*\* лише на окремих моделях*

Електронний посібник користувача ноутбука 55

### **Доступ до екрану програм**

Крім програм, уже закріплених на початковому екрані, можна також відкривати інші програми на екрані програм.

**ПРИМІТКА:** Фактичні програми, показані на екрані, можуть відрізнятися залежно від моделі. Цей знімок екрана наведено лише для довідки.

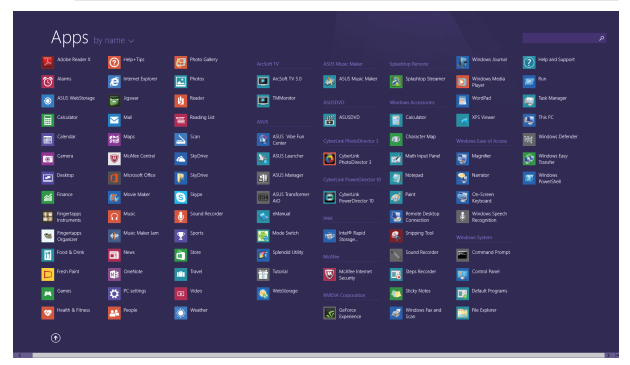

#### **Запуск екрану програм**

Запустіть екран програм за допомогою панелі дисплея сенсорного екрану\*, сенсорної панелі або клавіатури ноутбука.

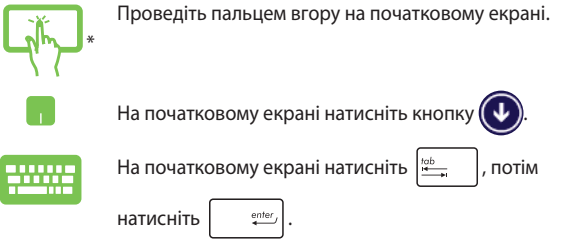

### **Як прикріпити більше програм на початковому екрані**

До початкового екрана можна прикріпити більше програм за допомогою панелі дисплея сенсорного екрана\* або сенсорної панелі.

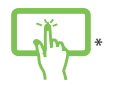

- 1. Запустіть екран усіх програм.
- 2. Натисніть і утримуйте програму, яку бажаєте закріпити на початковому екрані, щоб запустити панель особистих налаштувань.
- 3. (додатково) Після запуску панелі особистих налаштувань можна вибрати більше програм, щоб закріпити їх на початковому екрані.
- 4. Натисніть  $\left[\bigodot \atop \frac{\log n}{\log \log \log n}\right]$ щоб прикріпити вибрані

програми на початковому екрані. \*

- 1. Запустіть екран усіх програм
- 2. Правою кнопкою клацніть програми, які потрібно додати до початкового екрана.
- 3. Натисніть/клацніть піктограму  $\left(\bigstar\right)$  щоб

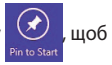

прикріпити вибрані програми на початковий екран.

### **Панель Charm bar**

Charm bar – це панель, яку можна викликати праворуч на екрані. Вона складається з декількох інструментів, які надають можливість спільного користування програм і забезпечують швидкий доступ до особистих налаштувань ноутбука.

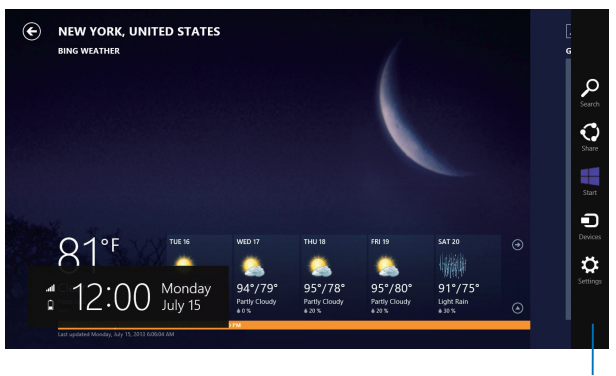

Панель Charm bar

### **Запуск панелі Charm bar**

**ПРИМІТКА:** Коли панель Charm bar викликають, вона виглядає як набір білих піктограм. Зображення вгорі показує, як виглядає відкрита панель Charm bar Ланцюжок задач.

Відкрити панель ключових кнопок можна за допомогою сенсорної панелі на екрані\*, сенсорної панелі чи клавіатури ноутбука.

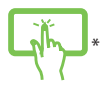

Проведіть пальцем від правого краю екрана, щоб запустити панель ключових кнопок.

Пересуньте вказівник миші в верхній правий або лівий куток екрану.

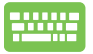

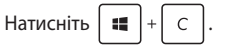

#### **Всередині панелі ключових кнопок**

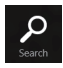

#### **Пошук**

Ця ключова кнопка дає змогу виконувати пошук файлів або програм на ноутбуці.

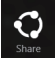

#### **Спільне користування**

Ця ключова кнопка надає можливість ділитися програмами через соціальні мережі або електронну пошту.

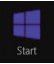

#### **Пуск**

Ця ключова кнопка повертає дисплей на початковий екран. З її допомогою з початкового екрана можна також повернутися до останньої відкритої програми.

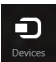

### **Пристрої**

Ця ключова кнопка дає змогу отримати доступ і спільно використовувати файли на пристроях, під'єднаних до ноутбука, наприклад, на зовнішньому дисплеї чи принтері.

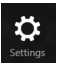

#### **Параметри**

За допомогою цієї ключової кнопки можна отримати доступ до налаштувань параметрів ПК на ноутбуці.

# **Функція Snap**

Функція Snap (Фіксація) показує дві програми поруч, надаючи можливість працювати або перемикатися між ними.

> **ВАЖЛИВО!** Переконайтеся, що роздільна здатність екрану ноутбука 1366 x 768 пікселів або вище, перш ніж використовувати функцію «Snap» (Фіксація).

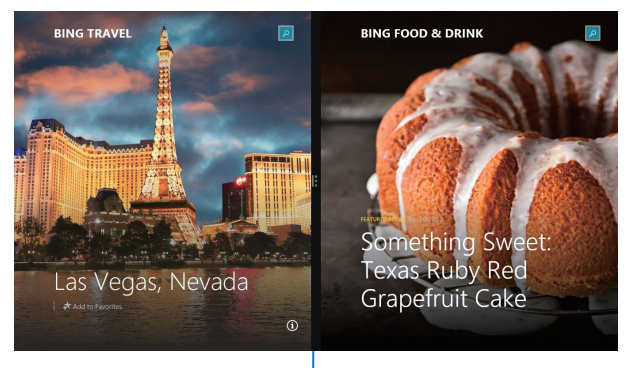

Функція Snap

### **Користування фіксацією**

Для запуску і використання функції Snap (фіксації) скористуйтесь панеллю дисплея сенсорного екрану\*, сенсорною панеллю або клавіатурою ноутбука.

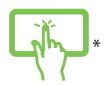

- 1. Запустіть програму, яку потрібно зафіксувати.
- 2. Торкніться верхньої частини програми й утримуйте її, потім перетягуйте до лівого або правого боку панелі дисплея, доки не з'явиться панель фіксації.
- 3. Запустіть іншу програму.
- 1. Запустіть програму, яку потрібно зафіксувати.
	- 2. Наведіть мишу-указку на верхню частину екрану.
	- 3. Як тільки курсор перетвориться на піктограму руки, перетягніть програму на лівий або правий бік панелі дисплея.
	- 4. Запустіть іншу програму.
	- 1. Запустіть програму, яку потрібно зафіксувати.
	- 2. Натисніть  $\|\cdot\|$  і ліву або праву стрілку, щоб зафіксувати програму ліворуч або праворуч на панелі.
	- 3. Запустіть іншу програму. Ця програма автоматично розташовується у порожній ділянці.

# **Інші комбінації клавіш клавіатури**

За допомогою клавіатури можна користуватися наведеними комбінаціями клавіш, щоб запускати програми та пересуватися по Windows® 8.1.

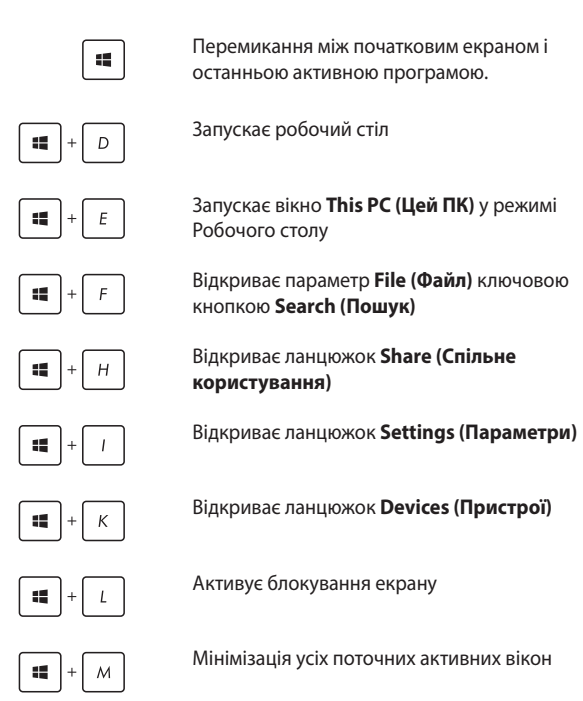

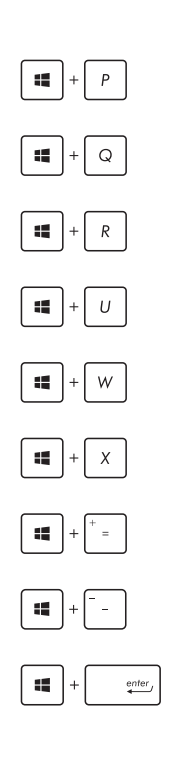

Запускає панель **Project (Проектор)**

Відкриває параметр **Everywhere (Скрізь)** ключовою кнопкою **Search (Пошук)**

Відкриває вікно **Run (Виконати)**

Відкриває **Ease of Access Center (Центр легкого доступу)**

Відкриває опцію **Settings (Параметри)** під ключовою кнопкою **Search (Пошук)**

Відкриває контекстного меню кнопки Пуск

Запускає піктограму лупи і збільшує зображення екрану

Зменшує зображення екрану

Відкриває **Narrator Settings (Параметри диктора)**

# **Підключення до бездротових мереж**

# **Wi-Fi**

Переглядайте електронну пошту, сторінки в Інтернеті та спільно використовуйте програми через соціальні мережі завдяки підключенню Wi-Fi ноутбука.

> **ВАЖЛИВО! Airplane mode (Режим літака)** вимикає цю функцію. Переконайтесь, що **Airplane mode (Режим літака)** вимкнено, перш ніж активувати Wi-Fi з'єднання на ноутбуці.

### **Активація Wi-Fi**

Активуйте Wi-Fi ноутбука, виконавши наступні кроки на панелі дисплея сенсорного екрану або сенсорній панелі.

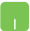

- 1. Запустіть Charm bar (Панель ключових кнопок).
- 2. Натисніть/клацніть  $\ddot{Q}$  і натисніть/клацніть

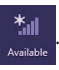

- 3. Виберіть точку доступу зі списку доступних підключень Wi-Fi.
- 4. Натисніть/клацніть по **Connect (Підключити)**, щоб розпочати мережеве підключення.

**ПРИМІТКА:** Може з'явитись запит на введення ключа безпеки для активації підключення Wi-Fi.

5. Якщо ви бажаєте активувати спільне користування між ноутбуком та іншими бездротовими системами, натисніть/клацніть **Yes (Так)**. Натисніть/клацніть **No (Ні)**, якщо ви не хочете активувати функцію спільного користування.

### **Bluetooth**

Користуйтесь функцією Bluetooth, щоб спростити передачу даних на інші пристрої Bluetooth.

**ВАЖЛИВО! Airplane mode (Режим літака)** вимикає цю функцію. Переконайтеся, що **Airplane mode (Режим літака)** вимкнуто, перш ніж активувати з'єднання Bluetooth на ноутбуці.

### **Поєднання в пару з іншими пристроями Bluetooth**

Щоб передавати дані, потрібно створити пару ноутбука з іншими пристроями Bluetooth. Для цього виконайте такі дії на сенсорній панелі:

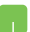

- 1. Запустіть **Charm bar (Панель ключових кнопок)**.
- 2. Натисніть/клацніть **; ратисніть летисніть/клацніть**

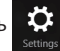

**Change PC Settings (Змінити параметри ПК).**

- 3. В **PC Settings (Параметри ПК)** виберіть **Devices (Пристрої)**, потім натисніть/клацніть **Add a Device (Додати пристрій)**, щоб знайти пристрої з активованим Bluetooth.
- 4. Виберіть пристрій зі списку. Порівняйте код доступу на ноутбуці з кодом доступу, надісланим на вибраний пристрій. Якщо вони однакові, натисніть/ клацніть **Yes (Так)**, щоб створити пару ноутбука та пристрою.

**ПРИМІТКА:** Для деяких пристроїв Bluetooth знадобиться ввести код доступу до ноутбука.

### **Режим літака**

**Airplane mode (Режим літака)** вимикає бездротовий зв'язок, щоб ноутбук можна було безпечно використовувати під час польоту.

#### **Увімкнення режиму літака**

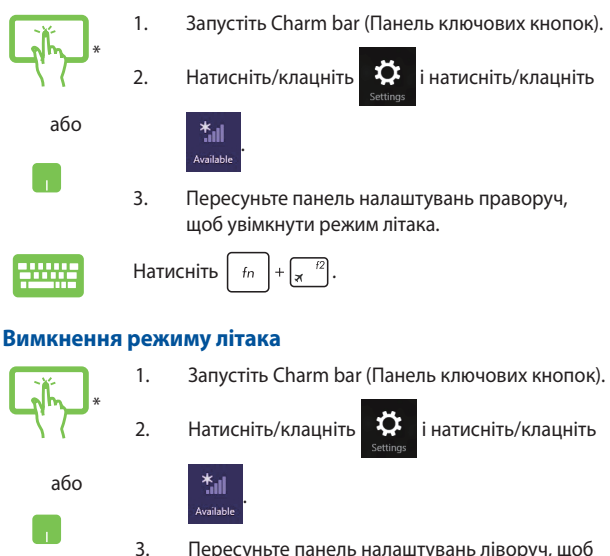

3. Пересуньте панель налаштувань ліворуч, щоб вимкнути режим літака.

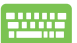

Натисніть *| tn* 

**ПРИМІТКА:** Зверніться до представника авіаліній щодо вказівок, якими послугами можна користуватися на борту і які обмеження існують щодо використання ноутбука в літаку.

# **Підключення до дротових мереж**

Також можна підключатися до проводових мереж, зокрема локальних мереж і широкосмугового підключення до Інтернету, за допомогою порту LAN на ноутбуці.

> **ПРИМІТКА:** Зверніться до провайдера Інтернет щодо подробиць або до адміністратора мережі – по допомогу в налаштуванні підключення до Інтернет.

Щоб виконати конфігурацію параметрів, зверніться до наступних процедур.

> **ВАЖЛИВО!** Перш ніж виконати наступні дії, переконайтеся, що мережевий кабель підключено від локальної мережі до порту LAN ноутбука.

### **Конфігурація динамічного підключення до мережі ІР/РРРоЕ**

- 
- 1. Запустіть **Desktop (Робочий стіл).**
- 2. На панелі завдань Windows® правою кнопкою

клацніть по піктограмі мережі  $\mathbb{R}$  П $\blacksquare$ потім

натисніть/клацніть **Open Network and Sharing Center (Відкрити центр мережі та спільного користування)**.

- 3. У вікні Network and Sharing Center (Центр мережі та спільного користування) натисніть/клацніть **Change adapter settings (Змінити параметри адаптера)**.
- 4. Правою кнопкою клацніть по LAN, потім виберіть **Properties (Властивості)**.
- 5. Натисніть/клацніть **Internet Protocol Version 4(TCP/IPv4) (Версія Інтернет Протоколу 4(TCP/ IPv4)**, потім натисніть **Properties (Властивості)**.

6. Натисніть/клацніть **Obtain an IP address automatically (Автоматично отримати ІР-адресу)**, потім натисніть **OK (ОК)**.

**ПРИМІТКА:** Перейдіть до наступних кроків, якщо ви користуєтеся підключенням PPPoE.

- 7. Поверніться у вікно **Network and Sharing Center (Центр мережі та спільного користування)** і натисніть/клацніть **Set up a new connection or network (Встановити нову мережу або нове підключення)**.
- 8. Виберіть **Connect to the Internet (Підключитися до Інтернету)**, потім натисніть/клацніть **Next (Далі)**.
- 9. Натисніть/клацніть **Broadband (PPPoE) (Широкий діапазон (РРРоЕ)**.
- 10. Наберіть ім'я користувача, пароль та ім'я підключення, потім натисніть/клацніть **Connect (Підключити)**.
- 11. Натисніть/клацніть **Close (Закрити)**, щоб завершити конфігурацію.
- 

12. Натисніть/клацніть  $\frac{1}{2}$  | на панелі задач, потім натисніть/

клацніть на тільки-но створене підключення.

13. Наберіть ім'я користувача і пароль, потім натисніть/ клацніть **Connect (Підключитися)**, щоб почати підключення до Інтернету.

### **Конфігурація мережного підключення статичної ІР**

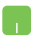

- 1. Повторіть кроки 1-5 згідно *Configuring a dynamic IP/ PPPoE network connection (Конфігурація динамічного підключення до мережі ІР/РРРоЕ).*
- 2 Натисніть/клацніть **Use the following IP address (Користуватися наступною ІР-адресою)**.
- 3. Наберіть ІР-адресу, маску підмережі та шлюз за замовчуванням, надані провайдером.
- 4. Якщо необхідно, також можна ввести адресу бажаного сервера DNS і адресу альтернативного сервера DNS, а потім натиснути/клацнути **OK**.

# **Вимкнення ноутбука**

Щоб вимкнути ноутбук, виконайте одну з указаних нижче дій.

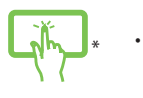

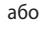

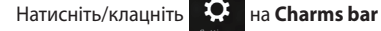

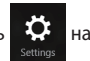

**(Панель ключових кнопок)**, а потім натисніть

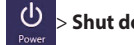

> **Shut down (Вимкнути систему)**, щоб

вимкнути систему у звичайний спосіб.

• На екрані входу до системи натисніть

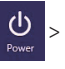

#### **Shut down (Вимкнути систему)**.

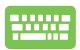

За допомогою режиму Робочого столу також можна вимикати ноутбук. Щоб зробити це, запустіть робочий стіл і натисніть *alt + f4*, щоб запустити вікно вимкнення системи. Виберіть **Shut Down (Вимкнення системи)** з випадного списку і виберіть **OK**.

Якщо ноутбук не реагує, натисніть і утримуйте кнопку живлення щонайменше чотири (4) секунди, поки ноутбук не вимкнеться.

*\* лише на окремих моделях*

# **Переведення ноутбука в режим очікування**

Щоб перевести ноутбук у режим очікування, один раз натисніть кнопку живлення.

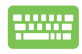

Також за допомогою режиму робочого столу можна перевести ноутбук у режим очікування. Щоб зробити це, запустіть робочий стіл і натисніть *alt + f4*, щоб запустити вікно вимкнення системи. Виберіть **Sleep (Очікування)** з розкривного списку і виберіть **OK**.

# **Екран блокування Windows® 8.1**

Екран блокування Windows® 8.1 з'являється, коли ноутбук прокидаєтеся від сну або виходить зі сплячого режиму. Він також з'являється під час блокування та розблокування Windows® 8.1.

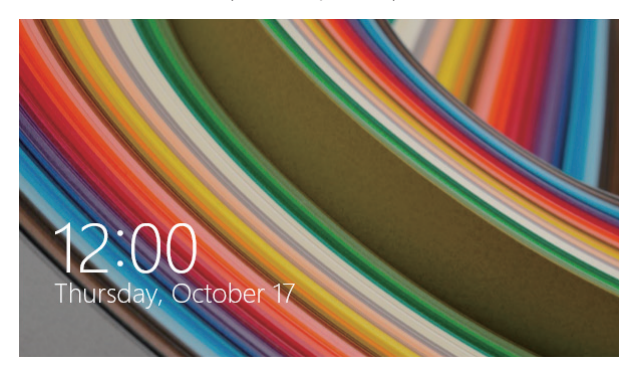

Блокування екрану можна налаштувати, щоб регулювати доступ до операційної системи. Також можна змінити фон блокування та доступ до деяких програм, коли ноутбук заблоковано.

### **Як розблокувати екран**

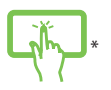

або

- 1. Натисніть/клацніть на сенсорній панелі або натисніть будь-яку клавішу на клавіатурі ноутбука.
- 2. (опційно) Якщо ваш обліковий запис захищений паролем, необхідно ввести пароль, щоб перейти на початковий екран.

### **Особисті налаштування блокування екрану**

Ви можете налаштувати блокування екрану на показ обраного фото, слайд-шоу фотографій, оновлення програм і швидкий доступ до камери ноутбука. Щоб змінити параметри блокування екрану, зверніться до наступної інформації:

### **Вибір фото**

- 
- 1. Запустіть Charm bar (Панель ключових кнопок) > **Settings (Параметри).**
- 2. Виберіть **Change PC Settings > Lock screen (Змінити параметри ПК > Блокування екрану).**
- 3. У вікні **Lock screen preview (Перегляд екрана блокування)**, клацніть **Browse (Пошук)**, щоб вибрати фотографію, яку ви хотіли б використовувати в якості фону на екрані блокування.

#### **Показ слайдів**

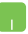

- 1. Запустіть Charm bar (Панель ключових кнопок) > **Settings (Параметри).**
- 2. Виберіть **Change PC Settings > Lock screen (Змінити параметри ПК > Блокування екрану).**
- 3. У вікні **Lock screen preview (Перегляд екрану блокування)** перемістіть лінійку **Play a slide show on the lock screen (Показ слайдів на екрані блокування)** в положення **On (Увімкн.).**
- 4. Прокрутіть вниз, щоб налаштувати наступні параметри показу слайдів при блокуванні екрану:

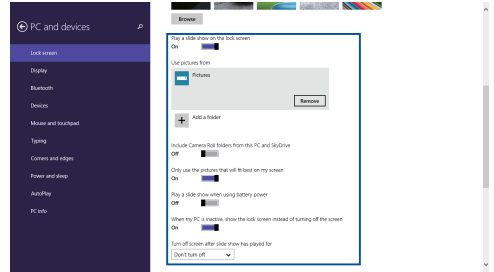
### **Додати оновлення програм**

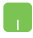

- 1. Запустіть Charm bar (Панель ключових кнопок) > **Settings (Параметри).**
- 2. Виберіть **Change PC Settings > Lock screen (Змінити параметри ПК > Блокування екрану).**
- 3. Прокрутіть вниз поки з'явиться опція **Lock screen apps (Програми блокування екрана)**.
- 4. Щоб додати програми, оновлення яких потрібно відображати на екрані блокування, скористайтеся наступними параметрами:

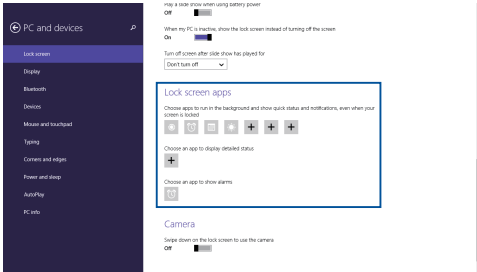

### **Активація камери ноутбука з екрану блокування**

На заблокованому екрані, провівши пальцем вниз, можна активувати і використовувати камеру ноутбука. Щоб активувати цю функцію, виконайте наступні кроки:

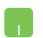

- 1. Запустіть Charm bar (Панель ключових кнопок) > **Settings (Параметри).**
- 2. Виберіть **Change PC Settings > Lock screen (Змінити параметри ПК > Блокування екрану).**
- 3. Прокрутіть вниз, поки з'явиться опція **Camera (Камера)**.
- 4. Перемістіть лінійку в положення **On (Увімк.).**

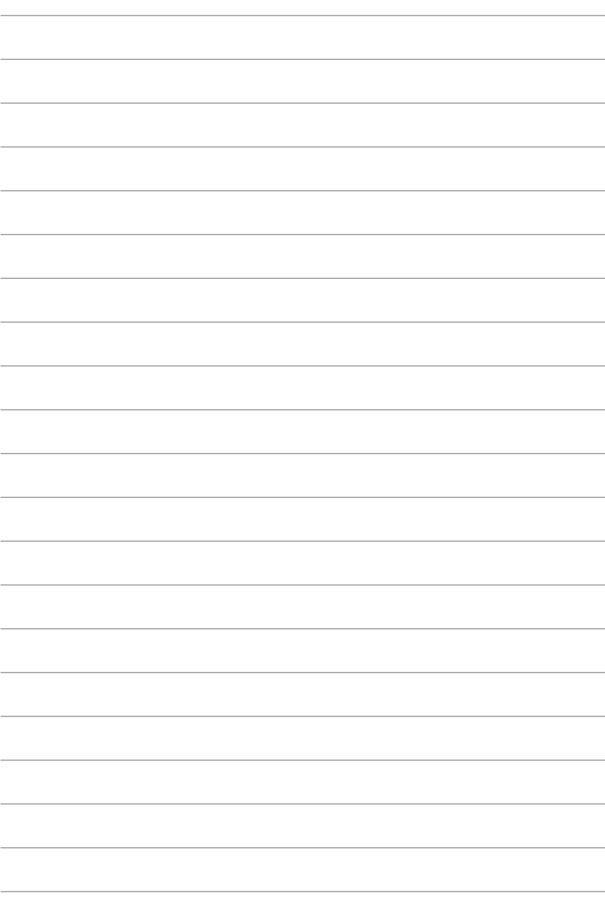

# *Розділ 4: Самоперевірка після подачі живлення (POST)*

# **Самотестування подачі живлення (POST)**

Power-On Self Test (POST) (самотестування після увімкнення живлення) – це серія діагностичних тестів, контрольованих ПЗ, які працюють під час увімкнення чи перезапуску ноутбука. Програмне забезпечення, яке контролює POST, встановлено в якості невід'ємної структури ноутбука.

### **Використання POST для доступу в BIOS і усунення несправностей**

Під час процедури POST за допомогою функціональних клавіш ноутбука можна увійти до параметрів BIOS або запустити програму усунення неполадок. Детальніше про це можна дізнатись з наступної інформації.

# **BIOS**

Basic Input and Output System (Базова система вводу/виводу) (BIOS) зберігає параметри апаратного забезпечення, які потрібні для запуску системи ноутбука.

Параметри BIOS за замовчуванням стосуються більшості умов роботи ноутбука. Не змінюйте параметри BIOS за замовчуванням, крім наступних умов:

- Під час завантаження системи на екрані з'являється повідомлення про помилку, що вимагає запустити BIOS Setup (Налаштування BIOS).
- Ви інсталювали новий компонент системи, який потребує подальших налаштувань параметрів або оновлень BIOS.

**ЗАСТЕРЕЖЕННЯ:** Використання неправильних параметрів BIOS може призвести до нестабільності системи або помилки завантаження. Наполегливо радимо змінити параметри BIOS лише з допомогою кваліфікованого персоналу.

# **Вхід в BIOS**

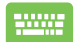

Перезавантажте ноутбук, а потім натисніть  $\sqrt{p^2}$  під час POST*.* 

### **Параметри BIOS**

**ПРИМІТКА:** Екрани BIOS цього розділу подано лише в якості прикладу. Фактичний вигляд екранів може відрізнятись залежно від моделі та регіону.

### **Завантаження**

В цьому меню можна визначити пріоритет опцій завантаження. Під час налаштування параметрів пріоритету опцій завантаження можна звернутись до наступної інформації.

1. На екрані **Boot (Завантаження)** виберіть **Boot Option #1 (Варіант завантаження №1)**.

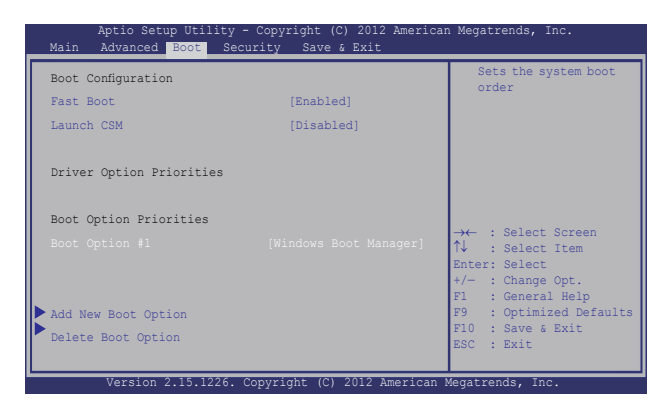

2. Натисніть і виберіть пристрій як **Boot Option #1** 

**(Пристрій для завантаження №1)**.

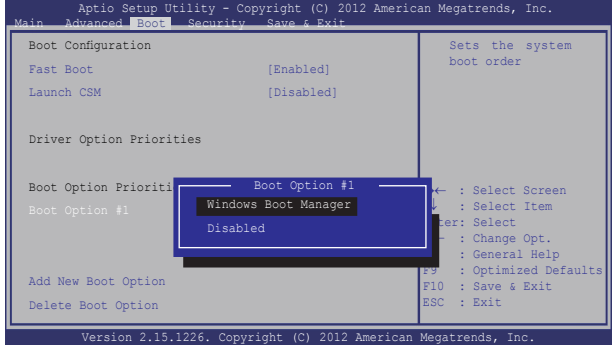

#### **Безпека**

У цьому меню можна вказати адміністратора та пароль користувача ноутбука. Тут також можна контролювати доступ до жорсткого диска ноутбука, інтерфейсів вводу/виводу (I/O) та інтерфейсу USB.

#### **ПРИМІТКА:**

- • Якщо встановлено **User Password (Пароль користувача),** перед завантаженням операційної системи ноутбука з'явиться запит на його введення.
- • Якщо встановлено **Administrator Password (Пароль адміністратора),** то до входу в BIOS, з'явиться запит на його введення.

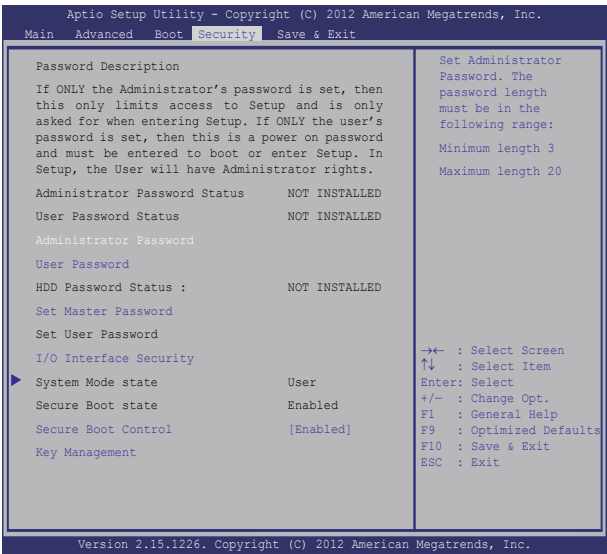

Щоб встановити пароль:

- 1. На екрані **Security (Безпека)** виберіть **Administrator Password (Пароль адміністратора)** або **User Password (Пароль користувача)**.
- 2. Введіть пароль і натисніть .
- 3. Повторно введіть пароль і натисніть .

#### Щоб зняти пароль:

- 1. На екрані **Security (Безпека)** виберіть **Administrator Password (Пароль адміністратора)** або **User Password (Пароль користувача)**.
- 2. Наберіть поточний пароль і натисніть
- 3. Поле **Create New Password (Створити новий пароль)**

залишіть незаповненим і натисніть .

4. В полі підтвердження виберіть **Yes (Так)** і натисніть .

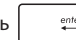

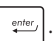

#### **Безпека інтерфейсів І/О (вводу/виводу)**

У меню «Безпека» можна отримати доступ до «I/O Interface Security» (безпека інтерфейсів вводу/виводу) для блокування або розблокування певних функцій інтерфейсів ноутбука.

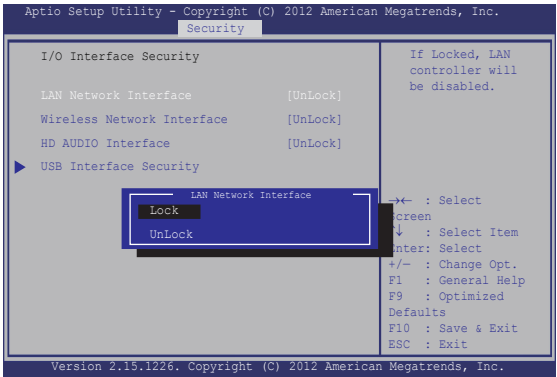

Щоб заблокувати інтерфейс:

- 1. На екрані **Security (Безпека)** виберіть **I/O Interface Security (Безпека інтерфейсу вводу/виводу)**.
- 2. Виберіть інтерфейс, який потрібно заблокувати, і

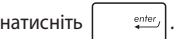

3. Виберіть **Lock (Заблокувати)**.

#### **Безпека інтерфейсу USB**

В меню Безпека інтерфейсу вводу/виводу також можна отримати доступ до безпеки інтерфейсу USB для блокування або розблокування портів і пристроїв.

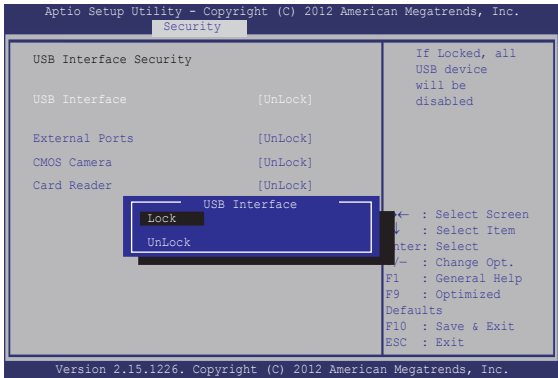

Щоб заблокувати USB інтерфейс:

- 1. На екрані **Security (Безпека)** виберіть **I/O Interface Security > USB Interface Security (Безпека інтерфейсу вводу/виводу > Безпека інтерфейсу USB)**.
- 2. Виберіть інтерфейс, який потрібно заблокувати, і натисніть **Lock (Блокувати)**.

**ПРИМІТКА:** При налаштуванні параметру **USB Interface (Інтерфейс USB)** на **Lock (Блокувати)** також блокуються і скриваються **External Ports (Зовнішні порти)** та інші пристрої, які входять до складу **USB Interface Security (Безпека інтерфейсу USB)**.

#### **Встановити головний пароль**

За допомогою функції **Set Master Password (Встановити головний пароль)** у меню «Безпека» можна встановити доступ до приводу жорсткого диска за допомогою пароля.

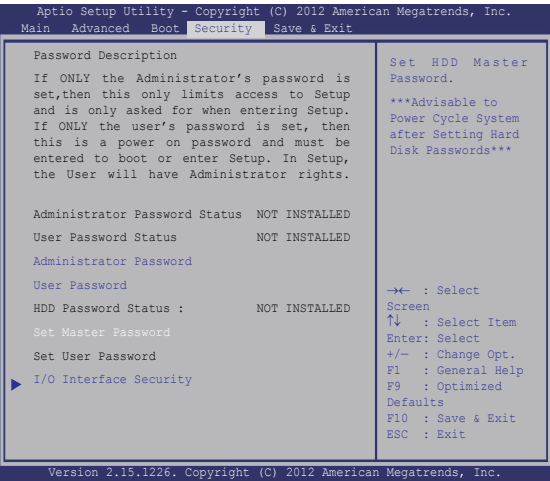

Щоб установити пароль жорсткого диска, виконайте такі дії:

- 1. На екрані **Security (Безпека)** виберіть **Set Master Password (Встановити головний пароль)**.
- 2. Введіть пароль і натисніть *.*

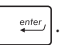

3. Повторно введіть пароль і натисніть .

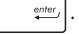

4. Виберіть **Set User Password (Встановити пароль користувача)**, потім повторіть попередні кроки, щоб налаштувати пароль користувача.

### **Збереження і вихід**

Щоб зберегти параметри конфігурації, перед виходом із BIOS виберіть **Save Changes and Exit (Зберегти зміни і вийти)**.

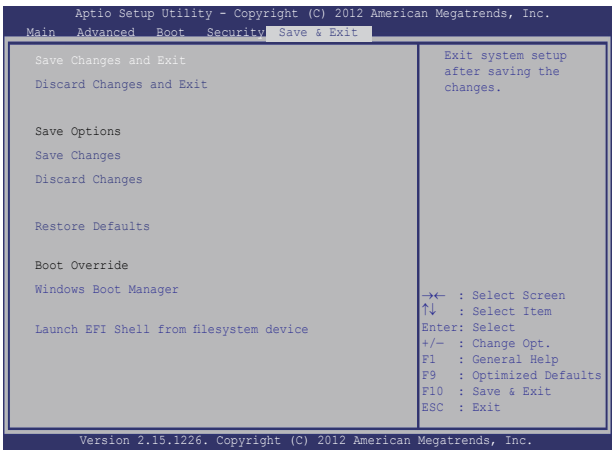

### **Оновлення BIOS:**

- 1. Перевірте модель ноутбука та завантажте останню версію файлу BIOS для своєї моделі з веб-сайту ASUS.
- 2. Збережіть копію завантаженого файлу BIOS на флеш-диск.
- 3. Підключіть флеш-диск до ноутбука.
- 4. Перезавантажте ноутбук, а потім натисніть  $\sqrt{a^{n}}$  під час POST.
- 5. В меню BIOS виберіть **Advanced > Start Easy Flash (Додатково**

**> Запуск простого оновлення),** потім натисніть .

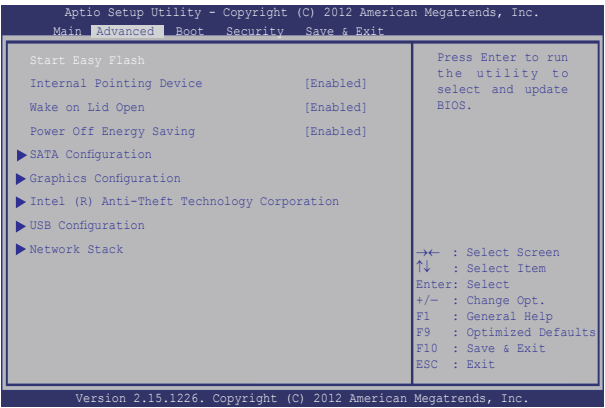

6. Знайдіть завантажений файл BIOS на флеш-диску, потім

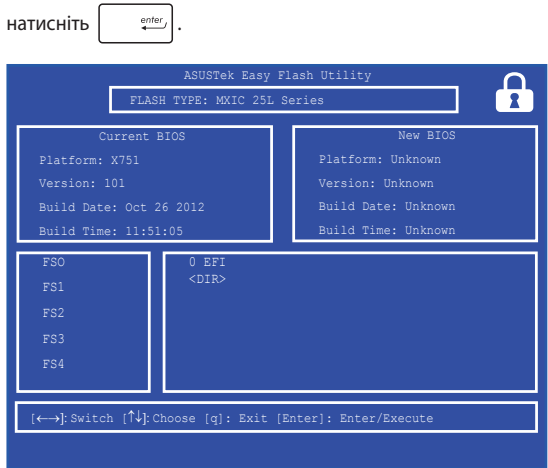

7. Після завершення оновлення BIOS виберіть **Exit > Restore Defaults (Вихід > Відновити значення за замовчуванням)**, щоб відновити систему до налаштувань за замовчуванням.

# **Усунення несправностей**

Натиснувши  $\left| \alpha \right|^{19}$  під час POST, можна увійти до опцій усунення

несправностей Windows® 8.1, серед яких наступні:

- **• Поновлення ПК**
- **• Повернення ПК на налаштування за замовчанням**
- **• Детальні опції**

### **Поновити ваш ПК.**

Користуйтеся **Refresh your PC (Поновити ваш ПК)**, якщо бажаєте поновити систему, не втрачаючи поточні файли та програми.

Щоб увійти до нього під час POST:

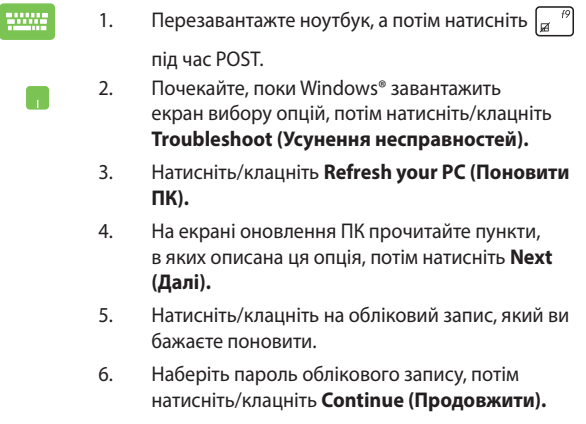

7. Натисніть/клацніть **Refresh (Поновити).**

**ВАЖЛИВО!** Перш ніж оновлювати систему, переконайтеся, що ноутбук підключено до джерела живлення.

### **Перевстановити ПК**

**ВАЖЛИВО!** Зробіть резервну копію всіх даних перед активацією цієї опції.

За допомогою функції **Reset your PC (Перевстановити ПК)** можна відновити ноутбук до параметрів за замовчуванням.

Щоб увійти до нього під час POST:

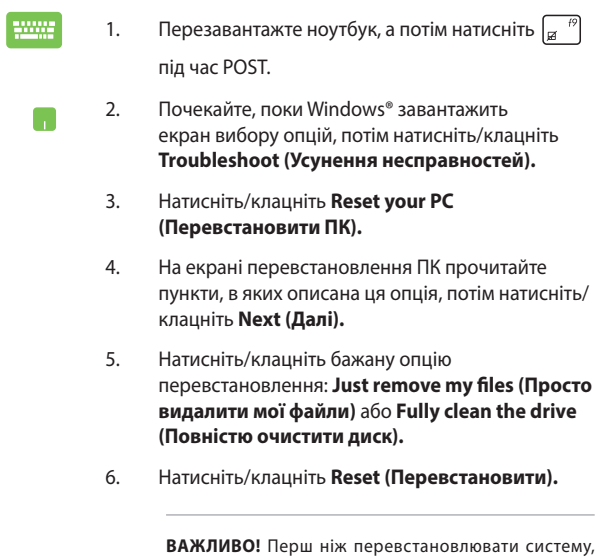

переконайтеся, що ноутбук підключено до джерела живлення.

# **Додаткові опції**

Використайте додаткові можливості **Advanced options (Додаткові опції)**, для усунення несправності ноутбука.

Щоб увійти до нього під час POST:

- 1. Перезавантажте ноутбук, а потім натисніть  $\sqrt{\alpha}$ під час POST.
- 
- 2. Почекайте, поки Windows® завантажить екран вибору опцій, потім натисніть/клацніть **Troubleshoot (Усунення несправностей).**
- 3. Натисніть/клацніть **Advanced options (Додаткові опції).**
- 4. На екрані додаткових опцій виберіть функцію усунення несправностей, яку бажаєте виконати.
- 5. Виконайте наступні кроки, щоб завершити процес.

#### **Користування відновленням образу системи**

У **Advanced options (Додаткові опції)** можна користуватися **System Image Recovery (Відновлення образу системи)**, щоб відновити систему за допомогою певного файла з образом.

Щоб увійти до цього під час POST:

- 1. Перестартуйте портативний ПК, а потім натисніть  $\Box$  під час POST.
- 2. Почекайте, поки Windows® завантажить екран Choose an option (Виберіть опцію), а потім клацніть **Troubleshoot (Усунення несправностей).**
- 3. Натисніть **Advanced options (Додаткові опції).**
- 4. На екрані Додаткових опцій виберіть **System Image Recovery (Відновлення образу системи).**
- 5. Виберіть обліковий запис, який ви бажали б відновити за допомогою файлу з образом системи.
- 6. Наберіть пароль облікового запису і натисніть **Continue (Продовжити).**
- 7. Виберіть **Use the latest available system image (recommended) (Використати останній доступний образ системи – рекомендовано)**, а потім натисніть **Next (Далі).** Також можна вибрати **Select a system image (Вибрати образ системи)**, якщо образ системи знаходиться на зовнішньому пристрої або DVD.
- 8. Виконуйте наступні кроки, щоб завершити процедуру відновлення образу системи.

**ПРИМІТКА:** Наполегливо радимо регулярно робити резервну копію системи, щоб запобігти втраті даних, якщо портативний ПК перестане працювати.

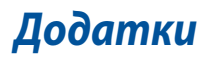

# **Інформація про привід DVD-ROM (у вибраних моделях)**

Привід DVD-ROM передбачає перегляд і створення свої власних компактдисків і DVD-дисків. Для перегляду дисків DVD можна придбати додаткове ПЗ.

### **Інформація про регіон відтворення**

Відтворення DVD-фільмів передбачає декодування відео у форматі MPEG2, аудіо у форматі AC3 і розшифровку CSS-захищеного контенту. CSS (іноді називають захистом від копіювання) – це назва схеми захисту даних, прийнятої кіноіндустрією для захисту від несанкціонованого копіювання даних.

Хоча існує багато правил стосовно технологічних норм, що накладаються на ліцензіарів CSS, одне, найважливіше з них – це регіональне обмеження стосовно відтворення. З метою полегшення диференційованого розповсюдження фільмів, диски DVD-відео випускаються для конкретних географічних регіонів згідно з «Визначенням регіонів» нижче. Згідно з вимогами закону про авторське право, усі DVD-фільми повинні обмежуватись переглядом у конкретному регіоні (зазвичай, по коду регіону, в якому вони продаються). У той час, як зміст DVD-фільму може поширюватися в різних регіонах, технологічні норми CSS вимагають, щоб будь-яка система відтворення зашифрованого вмісту CSS мала можливість відтворювати контент лише в одному регіоні.

**ВАЖЛИВО!** Налаштування регіону можна змінювати не більше п'яти разів за допомогою програми перегляду, після чого будуть відтворюватись тільки DVD-фільми останнього налаштованого регіону. Після цього зміна коду регіону вимагатиме заводського перепрограмування, яке не покривається гарантією. При необхідності виконати перепрограмування витрати на доставку і перепрограмування будуть за рахунок користувача.

### **Визначення регіонів**

#### **Регіон 1**

Канада, США, території США

#### **Регіон 2**

Чехія, Єгипет, Фінляндія, Франція, Німеччина, країни Перської затоки, Угорщина, Ісландія, Іран, Ірак, Ірландія, Італія, Японія, Нідерланди, Норвегія, Польща, Португалія, Саудівська Аравія, Шотландія, Південна Африка, Іспанія, Швеція, Швейцарія, Сирія, Туреччина, Велика Британія, Греція, колишні югославські республіки, Словаччина

#### **Регіон 3**

Бірма, Індонезія, Південна Корея, Малайзія, Філіппіни, Сінгапур, Тайвань, Таїланд, В'єтнам

#### **Регіон 4**

Австралія, Карибські острови (за винятком територій США), Центральна Америка, Нова Зеландія, острови Тихого океану, Південна Америка

#### **Регіон 5**

СНД, Індія, Пакистан, решта Африки, Росія, Північна Корея

#### **Регіон 6**

Китай

# **Інформація про привід Blu-ray ROM (у вибраних моделях)**

Привід Blu-Ray ROM дозволяє переглядати відео високої чіткості (HD) та інші формати файлів дисків, такі як DVD-диски та компакт-диски.

### **Визначення регіонів**

#### **Регіон A**

Північна, Центральна та Південна Америка, і її території; Тайвань, Гонконг, Макао, Японія, Корея (Південна та Північна), країни Південно-Східної Азії та їх території.

#### **Регіон B**

Країни Європи, Африки і Південно-Західної Азії та їхні території; Австралія і Нова Зеландія.

#### **Регіон С**

Країни Центральної і Південної Азії і Східної Європи та їх території; Китай та Монголія.

> **ПРИМІТКА:** Більш детальну інформацію стосовно Blu-ray Disc можна знайти на сайті www.blu-raydisc.com/en/Technical/FAQs/Blu-rayDiscforVideo.aspx.

# **Сумісність вбудованого модему**

Ноутбук з вмонтованим модемом відповідає вимогам JATE (Японія), FCC (США, Канада, Корея, Тайвань), і CTR21. Вмонтований модем був офіційно затверджений відповідно до Рішення Ради 98/482/EC стосовно єдиного загальноєвропейського клемного під'єднання до комутованої телефонної мережі загального користування (PSTN). Проте, із-за відмінності між окремими АТС в різних країнах, сама сертифікація не може дати безумовної гарантії успішної роботи кожної точки підключення до такої мережі. У разі виникнення проблем вам слід звернутися до постачальника обладнання в першій інстанції.

### **Загальний огляд**

4 серпня 1998 року рішення Європейської Ради щодо CTR 21 було опубліковано в Офіційному журналі ЄС. Стандарт CTR 21 застосовується до всього неголосового термінального обладнання з DTMF-набором, яке розраховане на підключення до аналогової PSTN (комутованої телефонної мережі загального користування).

Стандарт CTR 21 (основні технічні правила) містить додаткові вимоги щодо підключення термінального обладнання до аналогових громадських комутованих телефонних мереж (за винятком термінального обладнання, яке підтримує голосову телефонію в якості основної послуги), в якому звернення до мережі, якщо таке є, здійснюється за допомогою двотональної мультичастотної сигналізації.

### **Декларація про мережну сумісність**

Декларація, яка проголошується виробником Уповноваженому Органу і Постачальнику: «Ця декларація передбачає список мереж, на які розрахована робота цього обладнання, а також інформацію про відомі мережі, де це устаткування може мати внутрішні складності при роботі.»

Декларація, яка проголошується виробником користувачу: «Ця декларація передбачає список мереж, на які розрахована робота цього обладнання, а також інформацію про відомі мережі, де це устаткування може мати внутрішні складності при роботі.» В заяві виробник також повинен передбачити пояснення залежності мережевої сумісності від фізичних і програмних характеристик комутатора. Він також повинен повідомити користувачу про необхідність зв'язатися з продавцем при необхідності використання цього обладнання в іншій мережі.»

Станом на поточний час Уповноваженим органом CETECOM видано декілька загальноєвропейських сертифікатів на застосування CTR 21. В результаті в Європі вперше з'явились модеми, що не потребують офіційного дозволу на використання кожної окремої європейської країни.

### **Неголосове обладнання**

Автовідповідачі та гучномовні телефони можуть отримати право на використання так само, як і модеми, факсимільні апарати, автонабирачі та системи сигналізації. Обладнання, в якому якість безперервного мовного сигналу контролюється нормативами (наприклад телефонні апарати, а в деяких країнах також бездротові телефони), виключається.

### **В цій таблиці вказано країни, в яких в даний час діє стандарт CTR21.**

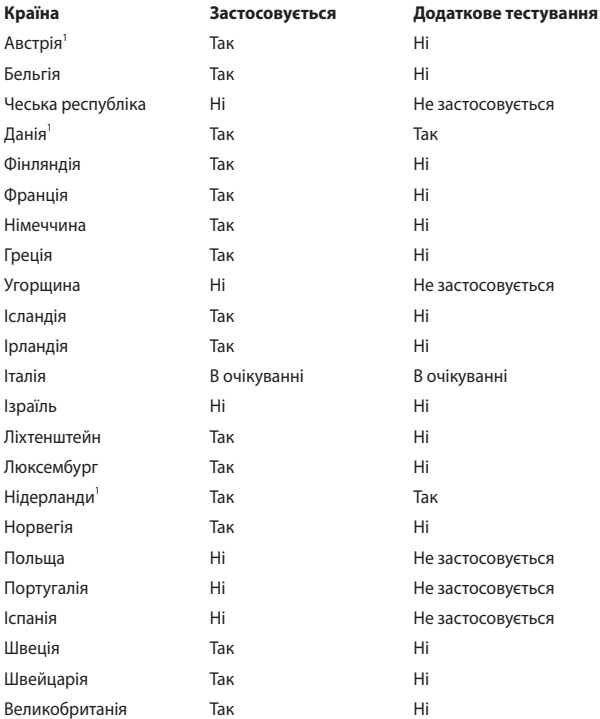

Ця інформація була взята з сайту CETECOM і надається без будь-яких гарантій. Оновлення цієї таблиці можна знайти на сайті http://www.cetecom.de/ technologies/ctr\_21.html.

1 Державні вимоги застосовуються тільки тоді, коли обладнання використовує імпульсний набір (виробники можуть вказати в посібнику користувача, що обладнання призначене тільки для тонального набору номера, що робить будь-яке додаткове тестування зайвим).

У Нідерландах додаткове тестування вимагається для послідовного з'єднання і ідентифікації абонента, який здійснює дзвінок.

### **Заява Федеральної комісії зв'язку (США)**

Цей пристрій відповідає Частині 15 Правил федеральної комісії Зв'язку (США). Робота пристрою здійснюється за виконання наступних двох умов:

- Цей пристрій не може викликати шкідливу інтерференцію.
- Цей пристрій мусить приймати будь-яку отримувану інтерференцію, яка може викликати небажане функціонування.

Це обладнання було тестоване і визнане таким, що відповідає обмеженням для цифрових пристроїв Класу В, згідно Частини 15 Правил Федеральної Комісії Зв'язку (США). Ці обмеження встановлені з метою надати достатній захист від шкідливої інтерференції у житловому секторі. Це обладнання створює, використовує і може випромінювати енергію радіочастот і, якщо порушити інструкції щодо його інсталяції та експлуатації, може викликати шкідливу інтерференцію з радіозв'язком. Проте нема гарантії, що така інтерференція не виникне у певній інсталяції. Якщо це обладнання викликає шкідливу інтерференцію з прийомом радіо- або телесигналу, що можна визначити, вимкнувши і знову увімкнувши обладнання, радимо користувачеві спробувати виправити інтерференцію одним або більше з наступних способів:

- Переорієнтувати або перемістити антену прийому.
- Збільшити відстань між обладнанням і приймачем.
- Підключити обладнання до розетки іншої мережі ніж та, до якої увімкнено приймач.
- Звернутися по допомогу до розповсюджувача або досвідченого техніка з теле-радіо обладнання.

**ОБЕРЕЖНО!** Щоб дотримуватися обмежень, встановлених ФКЗ, і запобігти інтерференції з прийомом теле- і радіосигналів сусідніми пристроями, слід користуватися екранованим шнуром живлення. Важливо користуватися виключно шнуром живлення з комплекту. Користуйтеся лише екранованими кабелями для підключення пристроями входу/виходу для цього обладнання. Ви попереджаємо: зміни і модифікації, не схвалені в письмовому вигляді стороною, відповідальною за дотримання норм, можуть призвести до втрати прав на користування цим обладнанням.

(Відтворено за Кодексом Федеральних Правил #47, частина 15.193, 1993. Вашингтон: Офіс Федерального реєстру, Адміністрація Національних архівів і записів, типографія уряду США.)

### **Заява ФКЗ щодо впливу радіочастот**

**ОБЕРЕЖНО!** Будь-які зміни або модифікації, не схвалені у письмовому вигляді стороною, відповідальною за дотримання стандартів, можуть скасувати право на користування цим обладнанням. «Виробник заявляє, що цей пристрій обмежений до діапазону від каналу 1 до 11 на частоті 2,4 ГГц спеціальним апаратним забезпеченням, контрольованим у США.»

Це обладнання відповідає вимогам про обмеження впливу випромінювання, встановленим для неконтрольованого обладнання. Щоб дотримуватися відповідності вимогам до впливу радіочастот ФКЗ, будь ласка, уникайте прямого контакту з антеною під час передачі. Кінцеві користувачі мусять виконувти певні інструкції з експлуатації, щоб задовольнити вимоги щодо впливу радіочастот.

# **Декларація відповідності (R&TTE директива 1999/5/EC)**

Наступні пункти виконані і вважаються адекватними і достатніми:

- Основні вимоги як у [Статті 3]
- Вимоги захисту здоров'я і безпеки як у [Статті 3.1а]
- Перевірка на електричну безпеку згідно [EN 60950]
- Вимоги захисту для електромагнітної сумісності у [Статті 3.1b]
- Перевірка на електромагнітну сумісність у [EN 301 489-1] і [EN 301 489-17]
- Ефективне користування радіоспектром як у [Статті 3.2]
- • Комплекти радіотестів згідно [EN 300 328-2]

# **Знак CE**

# $\epsilon$

### **Знак CE на пристроях без Wi-Fi/Bluetooth**

Ця версія пристрою відповідає вимогам директив ЄЕС «Електромагнітна сумісність» 2004/108/EC і «Директива щодо низької напруги» 2006/95/EC.

# $C \in \mathbb{O}$

### **Знак CE на пристроях з Wi-Fi/Bluetooth**

Це обладнання відповідає вимогам Директиви 1999/5/EC Європарламенту і Комісії від 9 березня 1999, яка регулює стандарти Обладнання для радіо- і телезв'язку і відповідне визнання сумісності.

### **Канал бездротової роботи для різних регіонів**

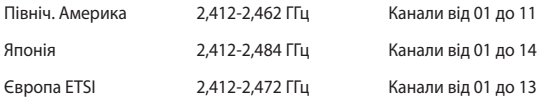

### **Франція: Діапазони обмежених бездротових частот**

Деякі регіони Франції мають обмежений діапазон частот. Найменша авторизована потужність у приміщенні:

- 10 мВт для всього діапазону 2,4 ГГц (2400 МГц 2483,5 МГц)
- 100 мВт для частот між 2446.5 МГц і 2483.5 МГц

**ПРИМІТКА:** Канали від 10 до 13 включно працюють у діапазоні від 2446,6 MГц до 2483,5 MГц.

Існує декілька можливостей для користування в приміщенні: На території приватної власності або на приватній власності публічних осіб підлягає попередній авторизації Міністерством Оборони. Максимальна дозволена потужність 100 мВт у діапазоні 2446,5–2483,5 МГц. Користування просто неба у громадських місцях недозволено.

У департаментах зі списку нижче для всього діапазону 2,4 ГГц:

- Максимальна авторизована потужність у примішенні становить 100 мВт
- Максимальна авторизована потужність просто неба становить 10 мВт

Департаменти, де користування діапазоном 2400–2483,5 MГц дозволене із еквівалентною ізотопно випромінюваною потужністю нижче 100 мВт у приміщенні і менше 10 мВт просто неба:

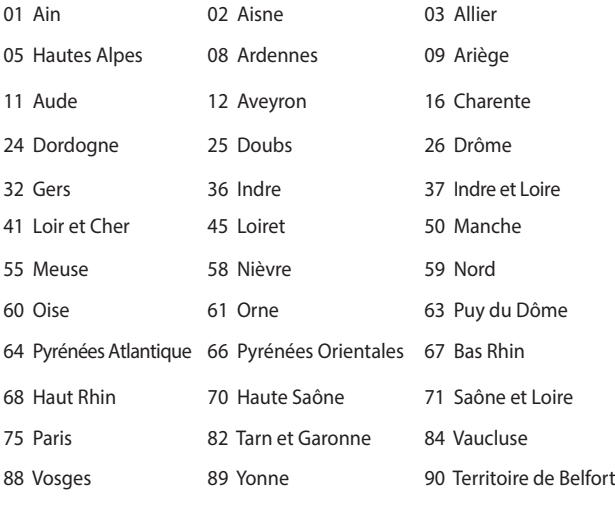

94 Val de Marne

Ці вимоги можуть змінитися з часом і дозволять користування картою бездротової мережі у більшості регіонів Франції. Будь ласка, дізнайтеся найновішу інформацію з ART (www.arcep.fr)

> **ПРИМІТКА:** Ваша карта бездротової мережі передає із потужністю менше 100 мВт, але більше 10 мВт.

# **Примітки про безпеку UL**

На вимогу UL 1459 для телекомунікаційного обладнання, призначеного для електричного підключення до телекомунікаційної мережі, яка має робочу напругу на землю не більше 200 В на піку, 300 В для повної амплітуди і 105 В середньоквадратичних, і встановлена або експлуатується згідно Національного Електричного Коду (NFPA 70).

При користванні модемом ноутбука слід виконувати основні правила безпеки, щоб зменшити ризик пожежі, удару струмом або травмування осіб, включаючи наступне:

- НЕ КОРИСТУЙТЕСЯ ноутбуком поруч із водою, наприклад, поруч із ванною, умивальником, кухонною мийкою або пральною місткістю, у вологому підвалі або поруч із басейном.
- НЕ КОРИСТУЙТЕСЯ ноутбуком під час грози. Існує віддалений ризик удару струмом від блискавки.
- НЕ КОРИСТУЙТЕСЯ ноутбуком поруч із витіканням газу.

На вимогу UL 1642 слід користуватися первинними (не акумуляторними) або вторинними (акумуляторними) літій-іонними батареями для живлення виробів. Ці батареї містять метал літій, літієвий сплав або іони літію і можуть складатися з єдиної електрохимічної капсули або двох і більше капсул, залежно від послідовного, паралельного з'єднання або обох, які перетворюють хімічну енергію на електричну завдяки зворотній або незворотній хімічній реакції.

- Не викидайте акумулятори ноутбука у вогонь: вони можуть вибухнути. Дізнайтеся про місцеві правила щодо правильної утилізації батарей – це зменшить ризик травм через пожежі або вибух.
- Шоб зменшити ризик травм через пожежі або вибух, не користуйтеся адаптерами живлення або батареями з інших пристроїв. Користуйтеся лише сертифікованими UL адаптерами живлення або батареями, наданими виробником або авторизованими розповсюджувачами.

### **Вимога до безпеки живлення**

Для виробів із номінальною напругою до 6 А і масою понад 3 кг слід використовувати схвалені шнури живлення із значеннями більше або рівними: H05VV-F, 3G, 0,75 мм<sup>2</sup> або H05VV-F, 2G, 0,75 мм<sup>2</sup>.

### **Зауваження щодо TV**

Зауваження для монтажників системи CATV (системи кабельного телебачення) – Систему розподілу кабелю потрібно заземлити згідно стандарту ANSI/ NFPA 70, Національного Електротехнічного Кодексу (NEC), зокрема згідно з розділом 820.93, заземлення зовнішнього провідного екрана коаксиального кабелю – установка повинна передбачати кріплення екрана коаксиального кабелю до землі біля входу в будівлю.

### **REACH**

У відповідності до вимог REACH (Реєстрація, оцінка, сертифікація та обмеження вмісту хімічних речовин) ми публікуємо вміст химічних речовин у наших виробах на сайті ASUS REACH: http://csr.asus.com/english/REACH.htm.

### **Повідомлення щодо продукції Macrovision Corporation**

Цей виріб передбачає технологію захисту авторських прав, яка захищена методом заявок певних патентів США та іншими правами на інтелектуальну власність, що належать Macrovision Corporation та іншим правовласникам. Використання цієї технології захисту авторських прав має бути санкціоноване Macrovision Corporation і призначене лише для домашнього та іншого обмеженого перегляду, якщо тільки інше не дозволено Macrovision Corporation. Інженерний аналіз та розбирання заборонені.

# **Запобігання втраті слуху**

 Щоб запобігти можливому пошкодженню слуху, не слухайте гучний звук протягом тривалого часу.

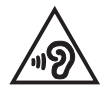

### **Північноєвропейські застереження щодо вмісту літію (для літій-іонних батарей)**

CAUTION! Danger of explosion if battery is incorrectly replaced. Replace only with the same or equivalent type recommended by the manufacturer. Dispose of used batteries according to the manufacturer's instructions. (English)

ATTENZIONE! Rischio di esplosione della batteria se sostituita in modo errato. Sostituire la batteria con un una di tipo uguale o equivalente consigliata dalla fabbrica. Non disperdere le batterie nell'ambiente. (Italian)

VORSICHT! Explosionsgefahr bei unsachgemäßen Austausch der Batterie. Ersatz nur durch denselben oder einem vom Hersteller empfohlenem ähnlichen Typ. Entsorgung gebrauchter Batterien nach Angaben des Herstellers. (German)

ADVARSELI! Lithiumbatteri - Eksplosionsfare ved fejlagtig håndtering. Udskiftning må kun ske med batteri af samme fabrikat og type. Levér det brugte batteri tilbage til leverandøren. (Danish)

VARNING! Explosionsfara vid felaktigt batteribyte. Använd samma batterityp eller en ekvivalent typ som rekommenderas av apparattillverkaren. Kassera använt batteri enligt fabrikantens instruktion. (Swedish)

ATTENTION! Il y a danger d'explosion s'il y a remplacement incorrect de la batterie. Remplacer uniquement avec une batterie du mêre type ou d'un type équivalent recommandé par le constructeur. Mettre au rebut les batteries usagées conformément aux instructions du fabricant. (French)

ADVARSEL! Eksplosjonsfare ved feilaktig skifte av batteri. Benytt samme batteritype eller en tilsvarende type anbefalt av apparatfabrikanten. Brukte batterier kasseres i henhold til fabrikantens instruksjoner. (Norwegian)

標準品以外の使用は、危険の元になります。交換品を使用する場合、製造者 に指定されるものを使って下さい。製造者の指示に従って処理して下さい。 (Japanese)

ВНИМАНИЕ! При замене аккумулятора на аккумулятор иного типа возможно его возгорание. Утилизируйте аккумулятор в соответствии с инструкциями производителя. (Russian)

УВАГА! При заміні акумулятора на акумулятор іншого типу можливо його займання. Утилізуйте акумулятор у відповідності з інструкціями виробника. (Ukrainian)

### **Інформація по техніці безпеки оптичного приводу**

#### **Інформація з техніки безпеки лазера**

### **Попередження безпеки приводу CD-ROM**

### **ЛАЗЕРНА ПРОДУКЦІЯ КЛАСУ 1**

**ОБЕРЕЖНО!** Для запобігання впливу дії лазера оптичного приводу не намагайтеся розбирати або ремонтувати оптичний привід самостійно. Для вашої ж безпеки зверніться за допомогою до кваліфікованого фахівця.

### **Наклейка попередження при обслуговуванні**

**ОБЕРЕЖНО!** ПРИ ВІДКРИТТІ – ОПРОМІНЕННЯ НЕВИДИМИМ ЛАЗЕРОМ. ЗАБОРОНЕНО ДИВИТИСЬ ПРЯМО НА ПРОМІНЬ І РОЗГЛЯДАТИ ЧЕРЕЗ ОПТИЧНІ ПРИЛАДИ.

### **Правила Центру контролю за обладнанням і радіаційною безпекою**

2 серпня 1976 року Центр Контролю за Обладнанням і Радіаційною Безпекою (CDRH) Управління з контролю за продуктами та медикаментами США впровадив правила щодо лазерної продукції. Ці правила розповсюджуються на лазерні пристрої, вироблені з 1 серпня 1976 року. Відповідність правилам є обов'язковою для продукції, що продається в Сполучених Штатах.

**ОБЕРЕЖНО!** Використання засобів управління чи виконання регулювання або процедур, які відрізняються від тих, що вказані у даному посібнику або в посібнику по встановленню лазерної продукції, може призвести до небезпечного впливу випромінювання.

### **Примітка про покриття**

ВАЖЛИВО! Для забезпечення електроізоляції та електробезпеки застосовують покриття для ізоляції всього корпусу портативного ПК, окрім боків, на яких знаходяться порти I/O (вводу/виводу).

### **Сертифікат CTR 21 (для ноутбука із вбудованим модемом)**

#### **Данська**

»Udstvret er i henhold til Rådets beslutning 98/482/EF EU-godkendt til at blive opkoblet på de offentlige telefonnet som enkeltforbundet terminal. På grund af forskelle mellem de offentlige telefonnet i de forskellige lande giver godkendelsen dog ikke i sig selv ubetinget garanti for, at udstvret kan fungere korrekt på samtlige nettermineringspunkter på de offentlige telefonnet.

I tilfælde af problemer bør De i første omgang henvende Dem til leverandøren af udstyret.«

#### **Голландська**

"Dit apparaat is goedgekeurd volgens Beschikking 98/482/EG van de Raad voor de pan-Europese aansluiting van enkelvoudige eindapparatuur op het openbare geschakelde telefoonnetwerk (PSTN). Gezien de verschillen tussen de individuele PSTN's in de verschillende landen, biedt deze goedkeuring op zichzelf geen onvoorwaardelijke garantie voor een succesvolle werking op elk PSTN-netwerkaansluitpunt.

Neem bij problemen in eerste instantie contact op met de leverancier van het apparaat.".

#### **Англійська**

The equipment has been approved in accordance with Council Decision 98/482/EC for pan-European single terminal connection to the public switched telephone network (PSTN). However, due to differences between the individual PSTNs provided in different countries, the approval does not, of itself, give an unconditional assurance of successful operation on every PSTN network termination point.

In the event of problems, you should contact your equipment supplier in the first instance.'

#### **Фінська**

"Tämä laite on hyväksytty neuvoston päätöksen 98/482/EY mukaisesti liitettäväksi yksittäisenä laitteena yleiseen kytkentäiseen puhelinverkkoon (PSTN) EU:n jäsenvaltioissa. Eri maiden yleisten kytkentäisten puhelinverkkojen välillä on kuitenkin eroja, joten hyväksyntä ei sellaisenaan takaa häiriötöntä toimintaa kaikkien yleisten kytkentäisten puhelinverkkojen liityntäpisteissä.

Ongelmien ilmetessä ottakaa viipymättä yhteyttä laitteen toimittajaan."

#### **Французька**

«Cet équipement a reçu l'agrément, conformément à la décision 98/482/CE du Conseil, concernant la connexion paneuropéenne de terminal unique aux réseaux téléphoniques publics commutés (RTPC). Toutefois, comme il existe des différences d'un pays à l'autre entre les RTPC, l'agrément en soi ne constitue pas une garantie absolue de fonctionnement optimal à chaque point de terminaison du réseau RTPC.

En cas de problème, vous devez contacter en premier lieu votre fournisseur.»

#### **Німецька**

"Dieses Gerät wurde gemäß der Entscheidung 98/482/EG des Rates europaweit zur Anschaltung als einzelne Endeinrichtung an das öffentliche Fernsprechnetz zugelassen. Aufgrund der zwischen den öffentlichen Fernsprechnetzen verschiedener Staaten bestehenden Unterschiede stellt diese Zulassung an sich jedoch keine unbedingte Gewähr für einen erfolgreichen Betrieb des Geräts an jedem Netzabschlußpunkt dar.

Falls beim Betrieb Probleme auftreten, sollten Sie sich zunächst an ihren Fachhändler wenden."

#### **Грецька**

«Ο εξοπλισμός έγει εγκριθεί για πανευρωπαϊκή σύνδεση μεμονωμέου τερματικού με το δημόσιο τηλεφωνικό δίκτυο μεταγωγής (PSTN), σύμφωνα με την απόφαση 98/482/ΕΚ του Συμβουλίου· ωστόσο, επειδή υπάργουν διαφορές μεταξύ των επιμέρους PSTN που παρέγονται σε διάφορες γώρες, η έγκριση δεν παρέχει αφ' εαυτής ανεπιφύλακτη εξασφάλιση επιτυχούς λειτουργίας σε κάθε σημείο απόληξης του δικτήρη PSTN.

Εάν ανακύψουν προβλήματα, θα πρέπει κατ' αργάς να απευθύνεστε στον προμηθευτή του εξοπλισμού  $\sigma$ <sub>0</sub> $\sigma$ <sub>3</sub>

#### **Італійська**

«La presente apparecchiatura terminale è stata approvata in conformità della decisione 98/482/CE del Consiglio per la connessione paneuropea come terminale singolo ad una rete analogica PSTN. A causa delle differenze tra le reti dei differenti paesi. l'approvazione non garantisce però di per sé il funzionamento corretto in tutti i punti di terminazione di rete PSTN.

In caso di problemi contattare in primo luogo il fornitore del prodotto.»

#### **Португальська**

«Este equipamento foi aprovado para ligação pan-europeia de um único terminal à rede telefónica pública comutada (RTPC) nos termos da Decisão 98/482/CE. No entanto, devido às diferencas existentes entre as RTPC dos diversos países, a aprovação não garante incondicionalmente, por si só, um funcionamento correcto em todos os pontos terminais da rede da RTPC.

Em caso de problemas, deve entrar-se em contacto, em primeiro lugar, com o fornecedor do equipamento.»

**Іспанська**<br>«Este equipo ha sido homologado de conformidad con la Decisión 98/482/CE del Conseio para la conexión paneuropea de un terminal simple a la red telefónica pública conmutada (RTPC). No obstante, a la vista de las diferencias que existen entre las RTPC que se ofrecen en diferentes países. la homologación no constituye por sí sola una garantía incondicional de funcionamiento satisfactorio en todos los puntos de terminación de la red de una RTPC.

En caso de surgir algún problema, procede ponerse en contacto en primer lugar con el proveedor del equipo.».

#### **Шведська**

"Utrustningen har godkänts i enlighet med rådets beslut 98/482/EG för alleuropeisk anslutning som enskild terminal till det allmänt tillgängliga kopplade telenätet (PSTN). På grund av de skillnader som finns mellan telenätet i olika länder utgör godkännandet emellertid inte i sig självt en absolut garanti för att utrustningen kommer att fungera tillfredsställande vid varie telenätsanslutningspunkt.

Om problem uppstår bör ni i första hand kontakta leverantören av utrustningen."

### **Виріб, який відповідає вимогам ENERGY STAR**

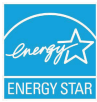

ENERGY STAR – це спільна програма Агенства Захисту Довкілля США і Департаментом Енергетики США, яка допомогає нам заощадити гроші та захищати довкілля завдяки енергоефективним виробам і заходам.

Всі вироби ASUS з логотипом ENERGY STAR відповідають стандарту ENERGY STAR, і функція енергозбереження в них активована за замовчанням. Монітор і комп'ютер налаштовані автоматично переходити у режим очікування після 10 і 30 хвилин бездіяльності користувача. Щоб вивести комп'ютер з режиму очікування, клацніть мишею або натисніть будьяку кнопку на клавіатурі.

Будь ласка, відвідайте http://www.energy.gov/powermanagement по детальну інформацію про керування живленням та його користь для довкілля. Також відвідайте, будь ласка, http://www.energystar.gov, щоб отримати детальну інформацію про спільну програму ENERGY STAR.

**ПРИМІТКА**: ENERGY STAR НЕ підтримується виробами на основі FreeDOS і Linux.

### **Еко-ярлик Євросоюзу**

Цей ноутбук отримав ярлик EU Flower. Це означає, що виріб має наступні характеристики:

- 1. Зменшує споживання енергії під час користування і в режимі очікування.
- 2. У ньому обмежено вміст токсичних важких металів.
- 3. У ньому обмежений вміст речовин, шкідливих для довкілля і здоров'я людей.
- 4. Зменшено використання природних ресурсів завдяки сприянню переробці.
- 5. Виріб створений так, щоб його можна було легко вдосконалити і продовжити строк його роботи завдяки сумісним запчастинам, таким як батареї, джерело живлення, клавіатура, пам'ять і, якщо можливо, дисководом для компакт-дисків або DVD.
- 6. Завдяки поверненню спрацьованих виробів зменшується обсяг твердих відходів.

Для отримання більш детальної інформації про ярлик EU Flower, будь ласка, відвідайте, сайт: http://www.ecolabel.eu.
## **Заява про відповідність глобальним правилам про довкілля**

ASUS впроваджує концепцію екологічного дизайну: проектувати і виробляти наші вироби і стежити, щоб на кожному етапі робочого циклу виріб ASUS відповідає правилам екологічної безпеки. Також ASUS оприлюднює відповідну інформацію на основі вимог.

Правила, яким відповідає виріб ASUS, вказано тут: http://csr.asus.com/english/ Compliance.htm

**Японська Декларація про матеріали JIS-C-0950**

**ЄС REACH Особливо небезпечні речовини**

**Корея RoHS (Обмеження вмісту небезпечних речовин)**

**Закони Швейцарії щодо енергетики**

## **Послуги переробки і прийому спрацьованих виробів ASUS**

В основі програми переробки і прийому спрацьованих виробів ASUS – прагнення досягти найвищих стандартів захисту довкілля. Ми переконані, що можемо забезпечити Вас способами відповідально переробляти вироби, батареї та інші компоненти, а також пакувальні матеріали. Детальна інформація щодо переробки у різних регіонах подана тут: http://csr.asus.com/ english/Takeback.htm.

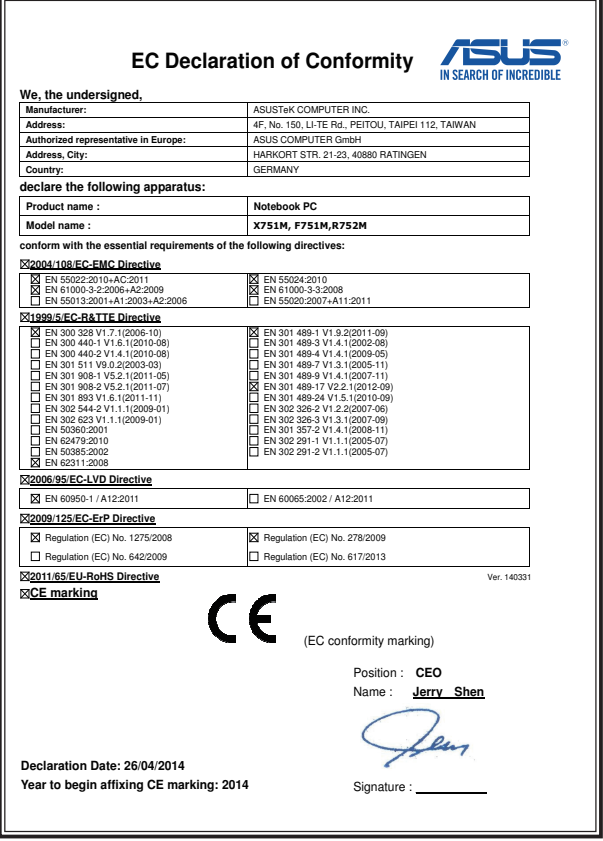